# **JACs Enrollment Guide for JTW Students enrolled in Spring 2024**

### **If you were enrolled in Fall 2023 please proceed to p.13.**

日本語の受講ガイドは p.19〜を見てください。

### **Preparation: Checking your operating system**

Use **computer**. Tablets and smartphones are not supported.

OS: **Microsoft Windows** and **Mac OS** are available.

**Linux** is not available. <br> **X** Please borrow a Windows or Mac computer from someone.

Browser: Use **Safari, Google Chrome, Edge, or Firefox.**

### **4 Steps for JACs Course Registration**

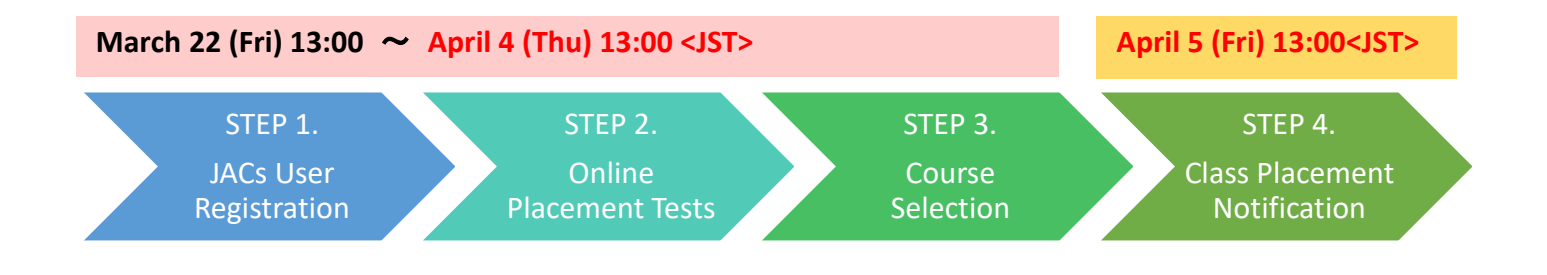

### **STEP 1. JACs User Registration JACs Website:**<http://jlc.jimu.kyushu-u.ac.jp/JACs/placement>

You need a JACs ID to enroll in Japanese Academic Courses (JACs). If you don't have a JACs ID, you need to first register as a JACs User and obtain a JACs ID.

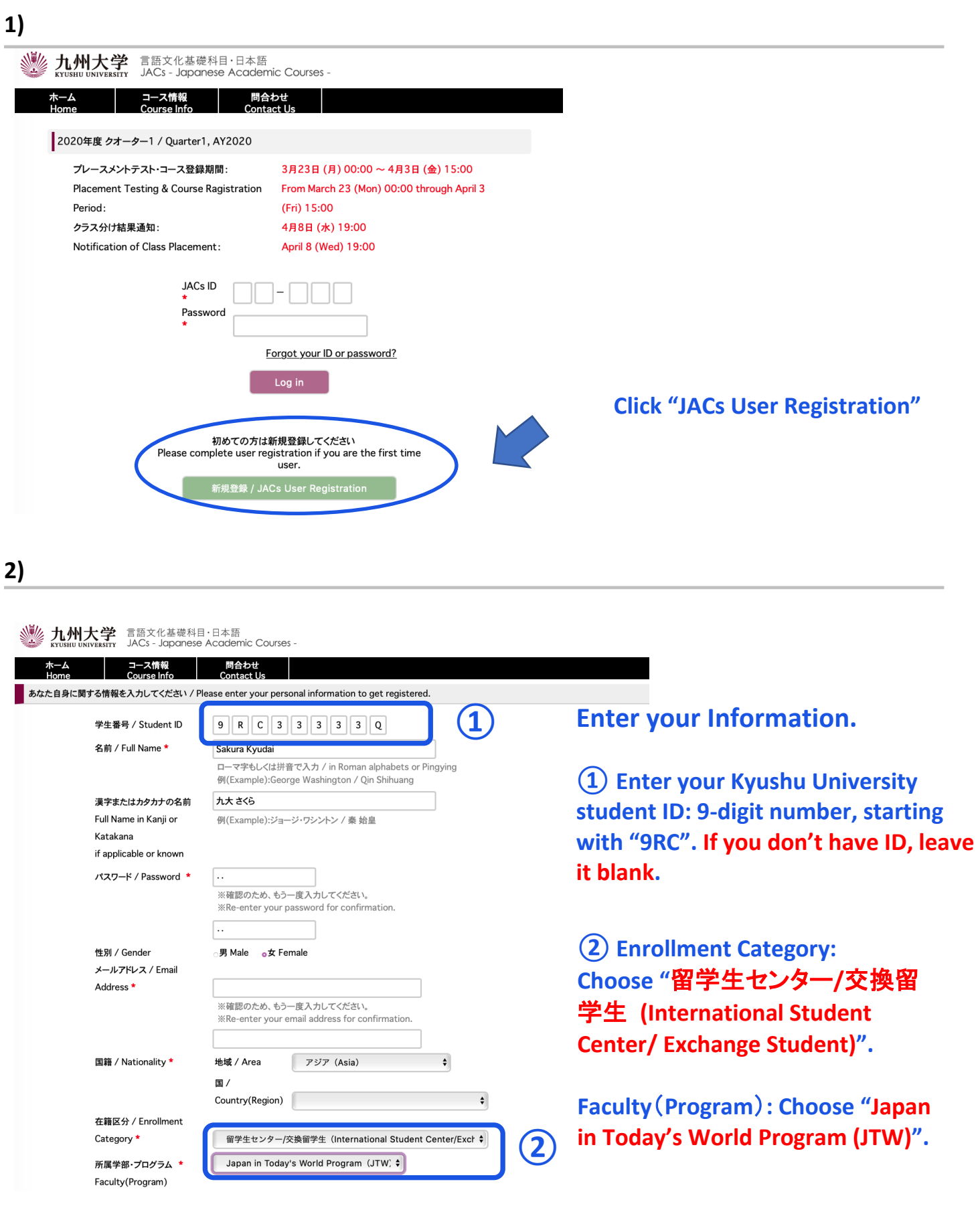

#### 九州大学 言語文化基礎科目·日本語 **木一ム - 그 그해報 - 開合わせ**<br>Home - Course Info - Contact Us あなた自身に関する情報を入力してください / Pl 学生番号 / Student ID 4 R C 9 8 8 8 8 M 名前(ローマ字or拼音で) 表記) + Wakisaka Test9 Name in Roman alphabets or Pingying<br>#K(Example):George Washington / Qin Shihuang 名前(漢字orカタカナで 船坂テスト9 表記)\* -<br>Mame in 'kanji' or 'katakana' if applicabl<br>例(Example):ジョージ・ワシントン / 秦 始皇 パスワード / Password 確認 / Confirm 登録します。よろしいですか? 性別/G メールアドレス / E-mail aib@gmail.c 地域  $797 (Asia)$ 图籍 / Nationality \* Area Country 日本国 (Japan)  $\ddot{\bullet}$ 身分 / Status ■学生センター/交換留学生 (International St  $e/Exc$   $\phi$ 所属 / Faculty\* 日本語研修コース (Intensive Japanese cc \$  $\boxed{\color{blue} \textbf{0.88} / \text{To register}}$

**4)** 

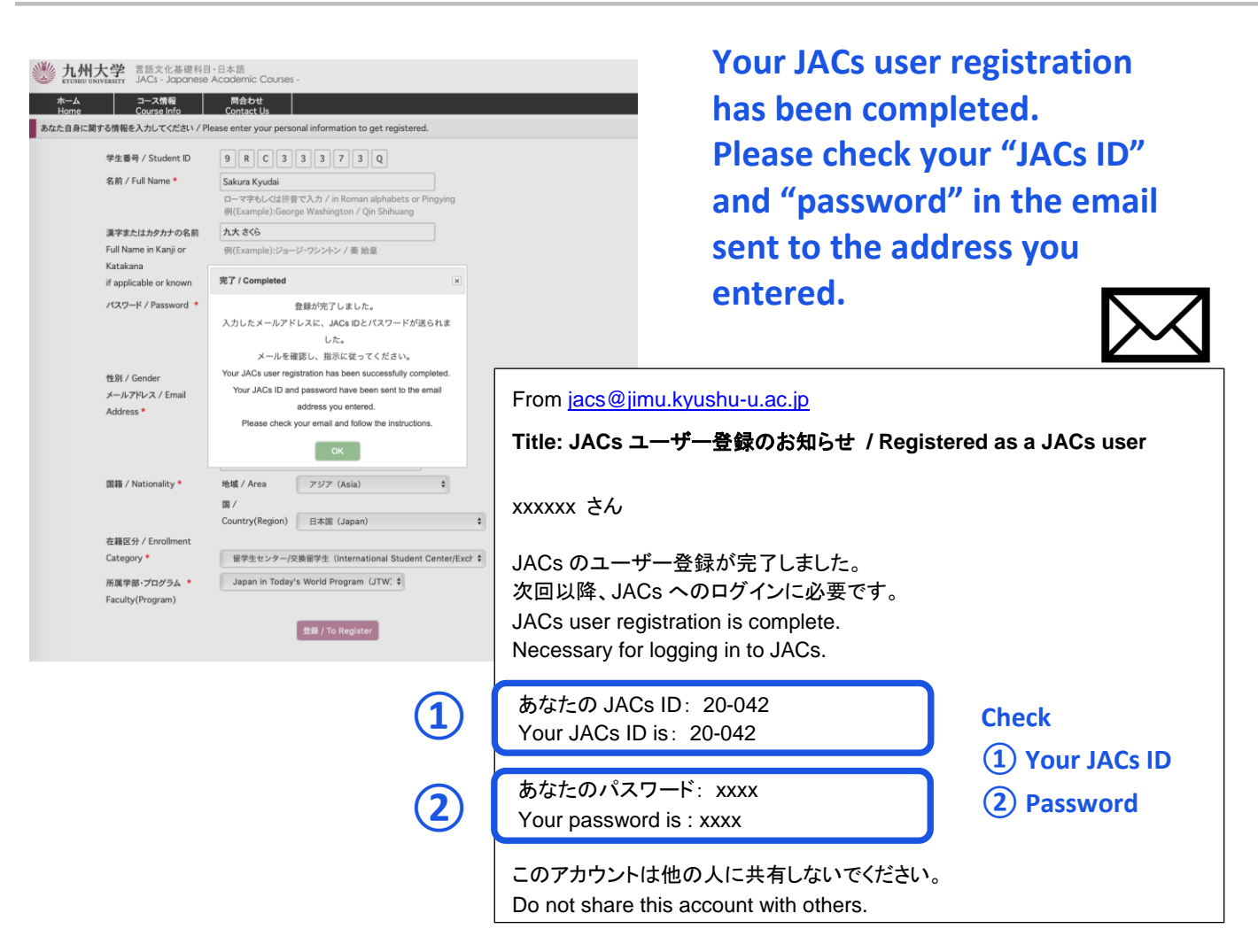

**Click "OK"**

**STEP 2. Online Placement Tests JACs Website:**<http://jlc.jimu.kyushu-u.ac.jp/JACs/placement>

You need to take placement test(s) to find the appropriate course(s) for your current level of Japanese.

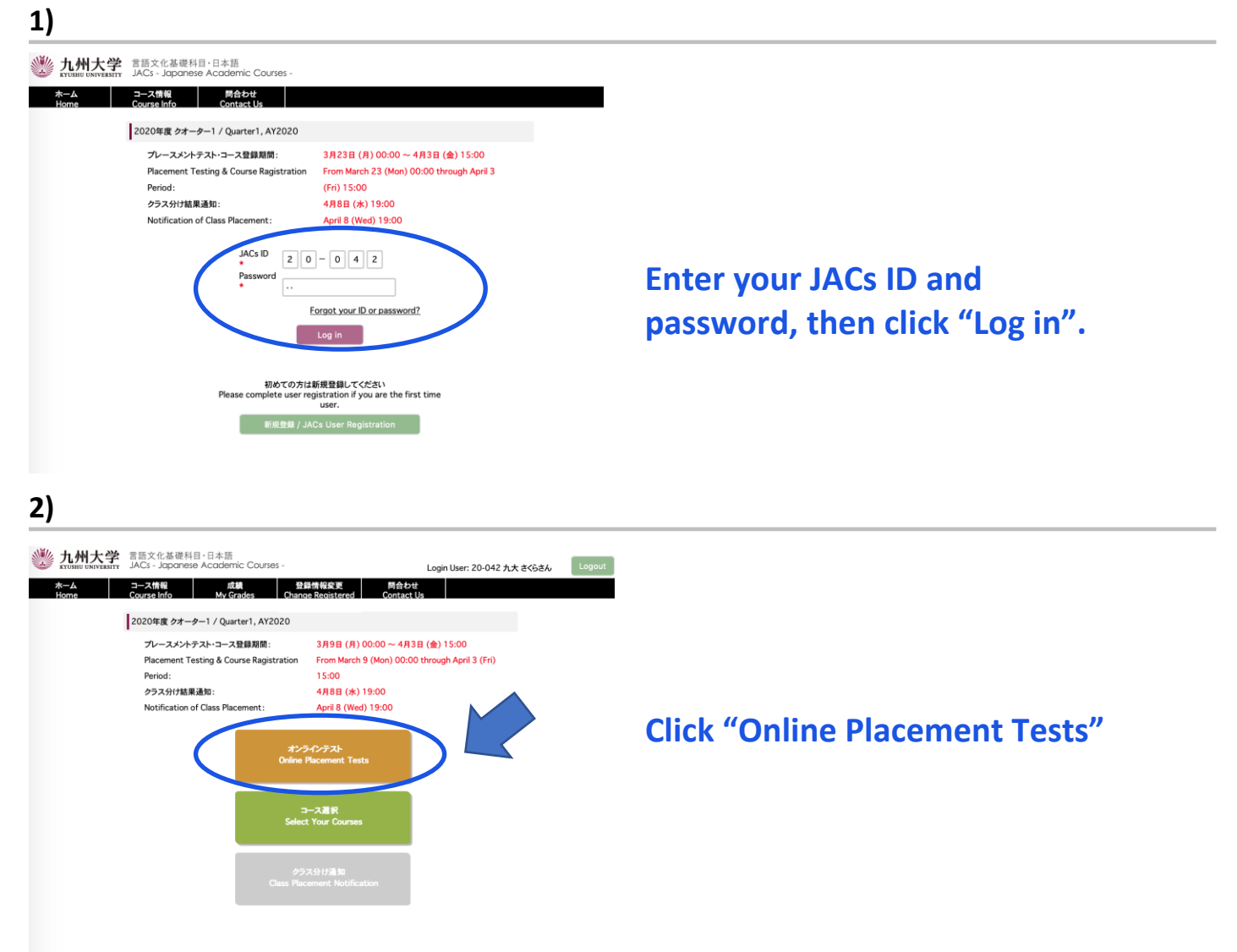

### **3-1) For absolute beginners of Japanese Language**

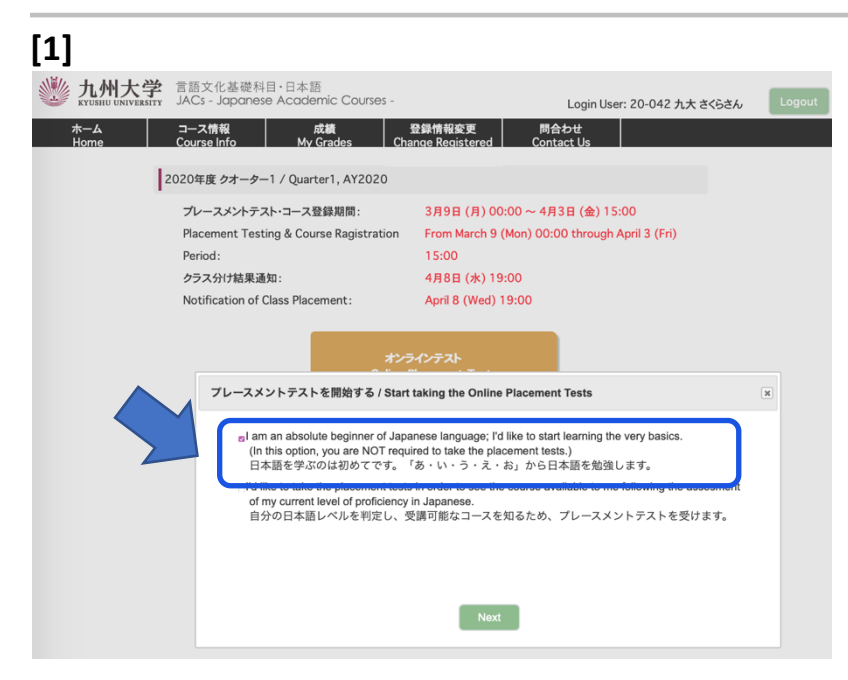

**Choose "I am an absolute beginner of Japanese language; I'd like to start learning the very basics.**

(**In this option, you are NOT required to take placement tests.)"**

**See 3-2) if you are not an absolute beginner**

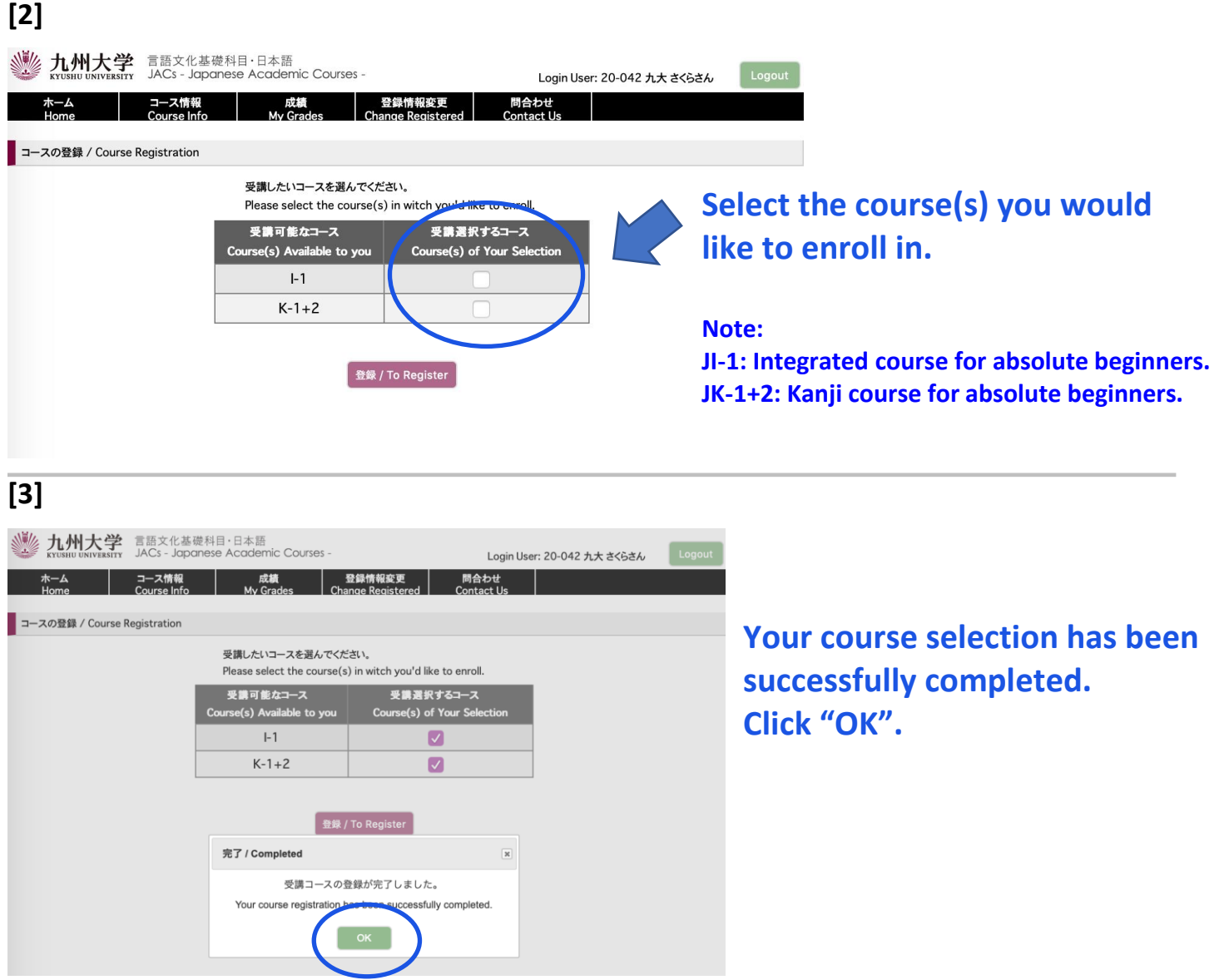

**Your JACs course registration has been successfully completed.**

**You will be notified of your class placement results through the JACs website on April 5 at 1 pm (JST).**

**Please log in to your account again to check the results.**

**—This is the end of JACs course registration.—**

**Skip STEP 3 and Proceed to STEP 4.**

Those who plan to enroll in JI-1 will be required to score 80% or higher on the **hiragana test** to be given at the first class meeting. For Hiragana test, you will be asked to simply write 46 characters of Hiragana. Please practice on your own before the test. You can download Hiragana practice sheets from <http://jlc.jimu.kyushu-u.ac.jp/JACs/files/hiragana.pdf>

### **3-2) For those who want to take placement tests.**

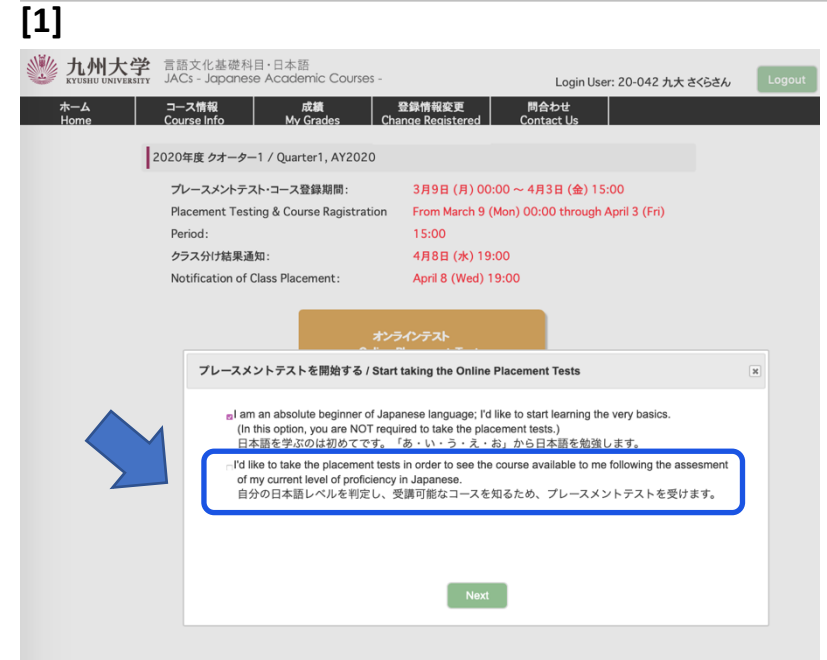

**Choose** "**I'd like to take the placement tests in order to see the course available to me following the assessment of my current level of proficiency in Japanese".**

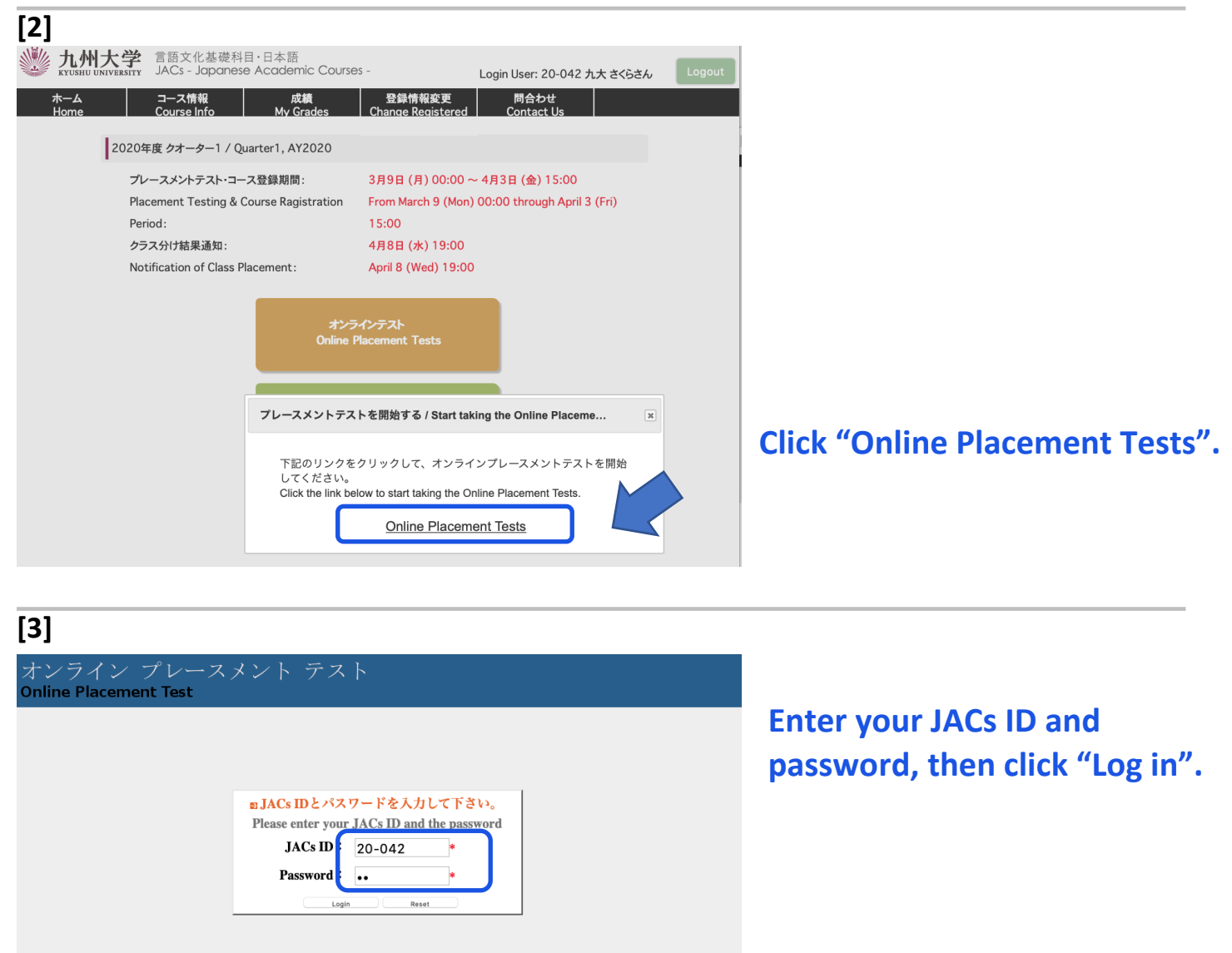

使用ブラウザの制限について Note about the browser

6

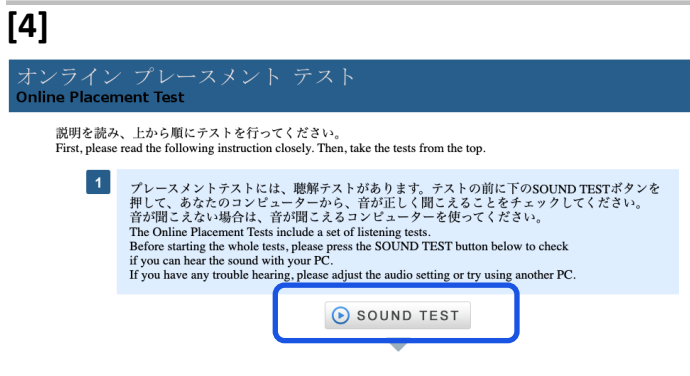

**First, click "SOUND TEST" and confirm that you can hear the audio.**

### **[5]**

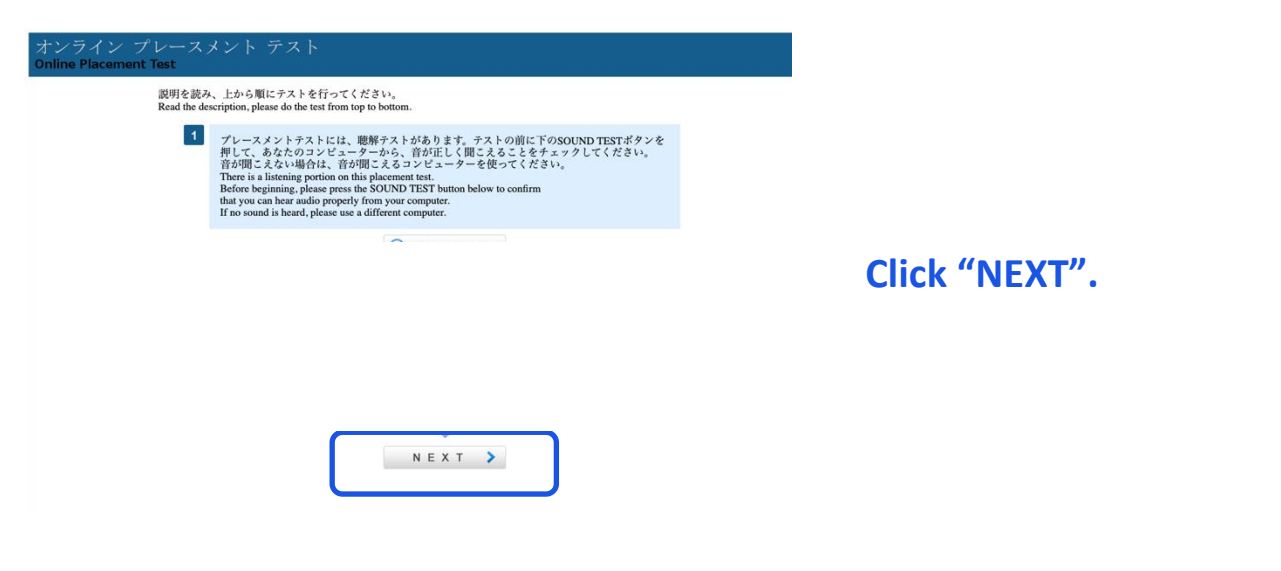

### **[6]**

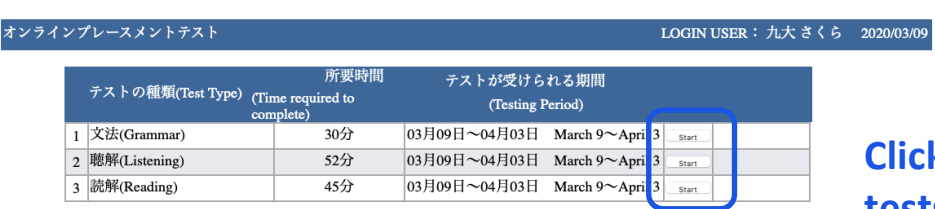

**Click "Start" to begin your tests.**

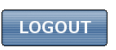

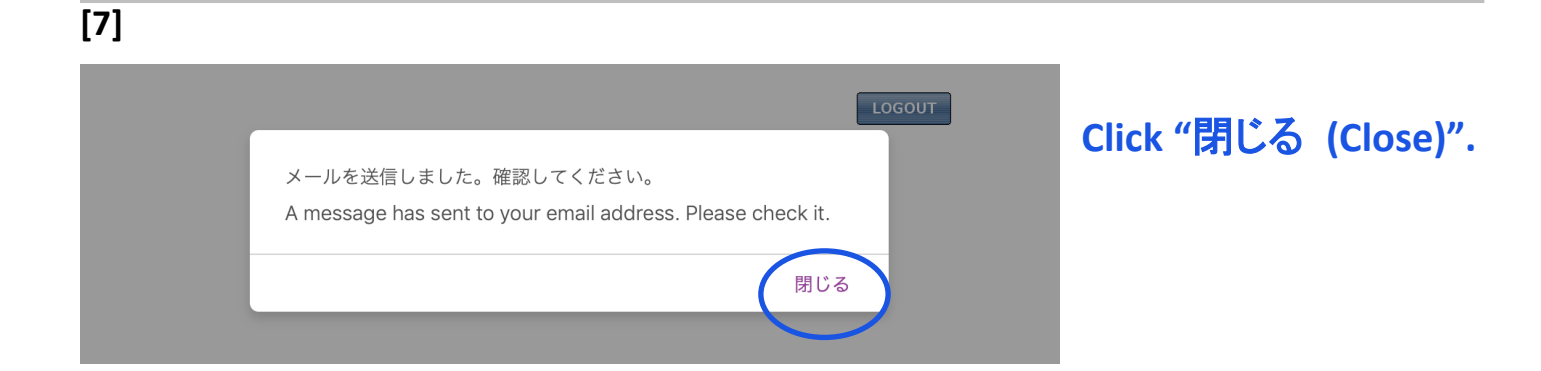

### **[8]**

#### オンラインプレースメントテスト

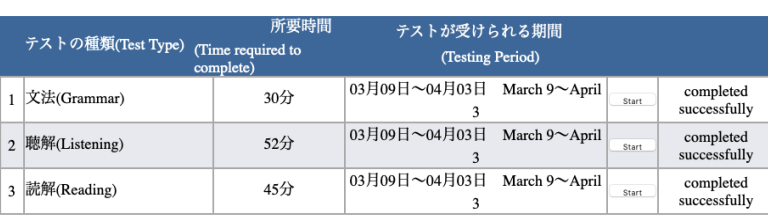

受講登録はまだ終わっていません!! メールを確認してください。 This is NOT the end of your JACs course registration process!!<br>Please check your email.

メールを受け取っていない場合はJACsオフィスに連絡してください。 If you don't receive the email from this website, please contact the JACs Office.

LOGOUT

**Online placement tests have been successfully completed.**

LOGIN USER: 九大 さくら 2020/03/09

**But this is NOT the end of your JACs course registration process. Please check your email.** 

**Next is the course selection.**

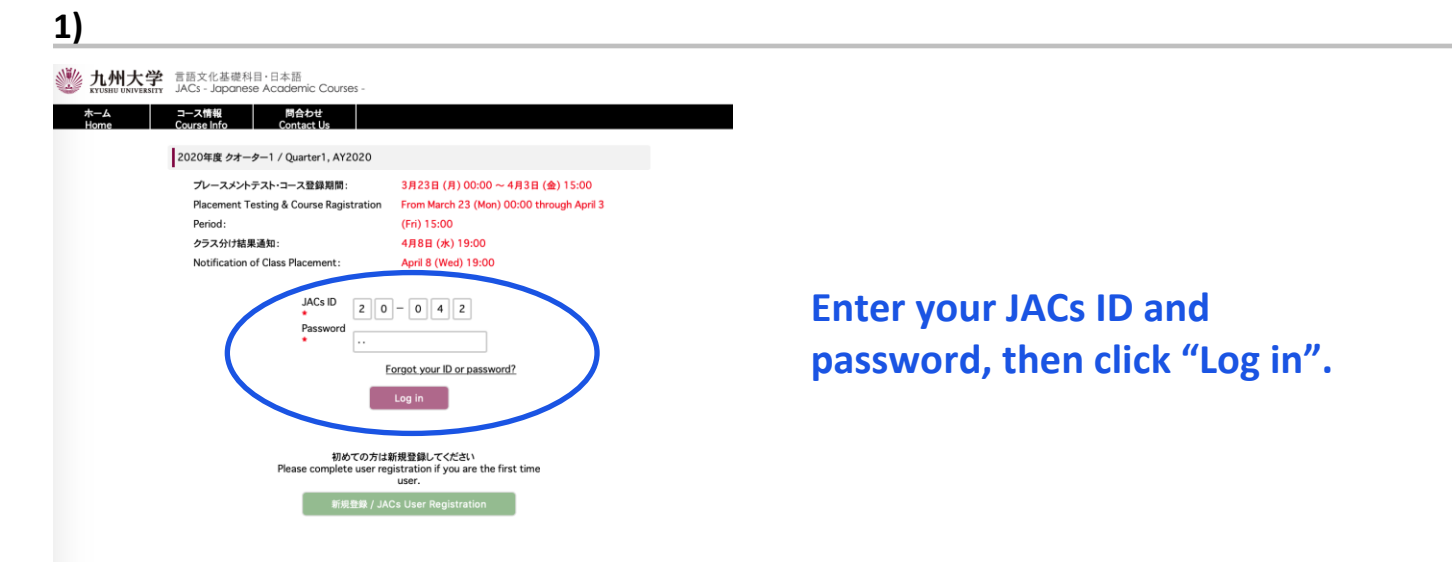

#### **2)**

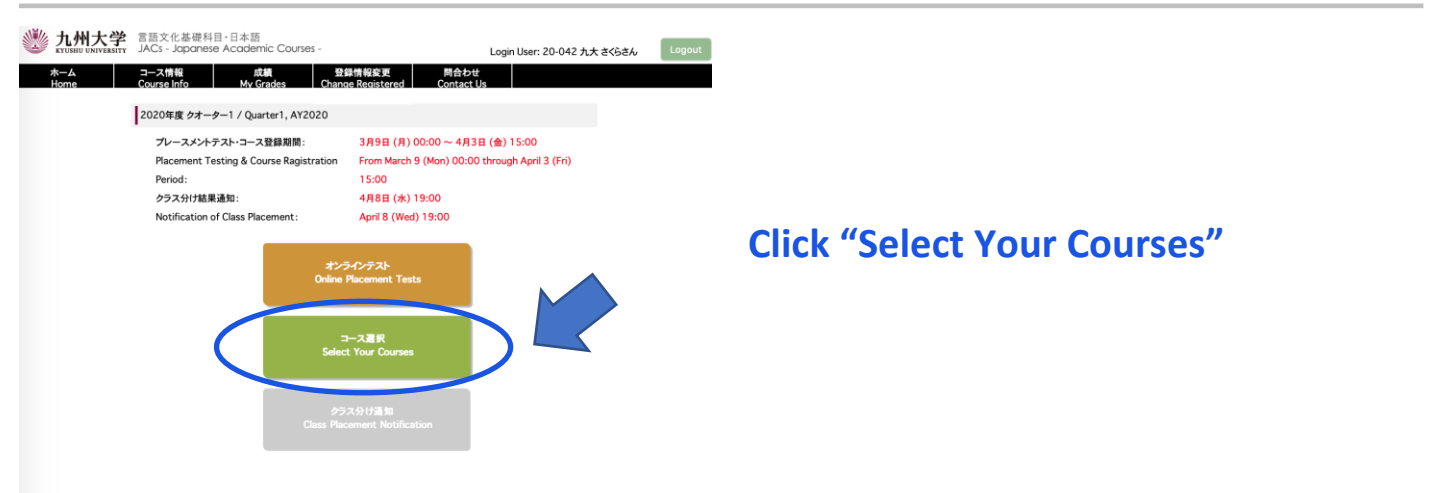

#### **3)**

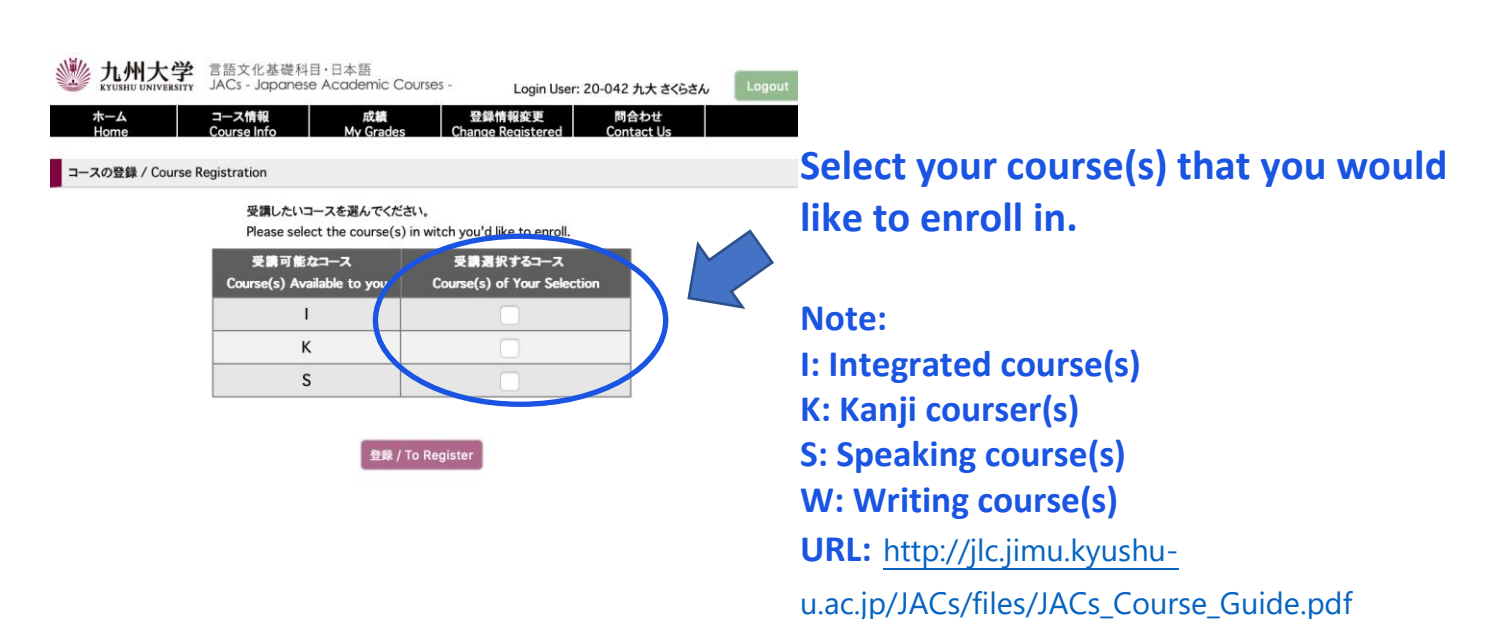

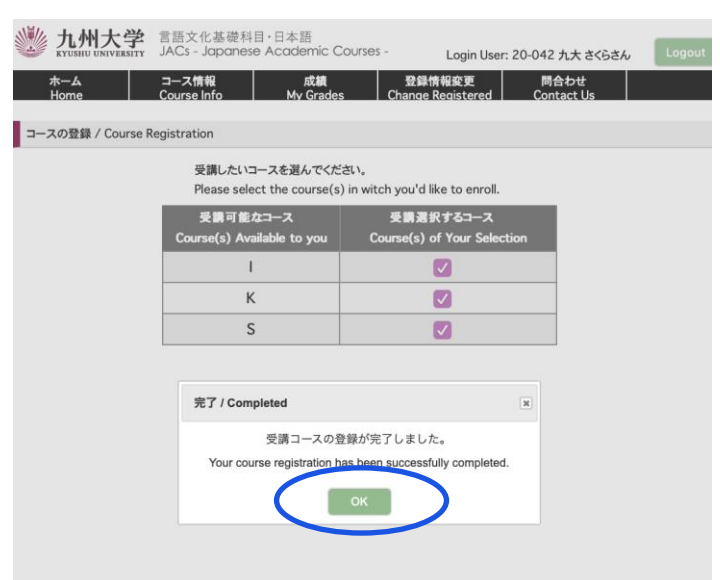

**Your course registration has been successfully completed.**

**Click "OK".** 

**Check your email and follow the instructions.**

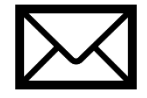

### **STEP 4. Class Placement Notification**

You will be notified of your class placement results through the JACs website on the date and time written on the top page of the JACs website.

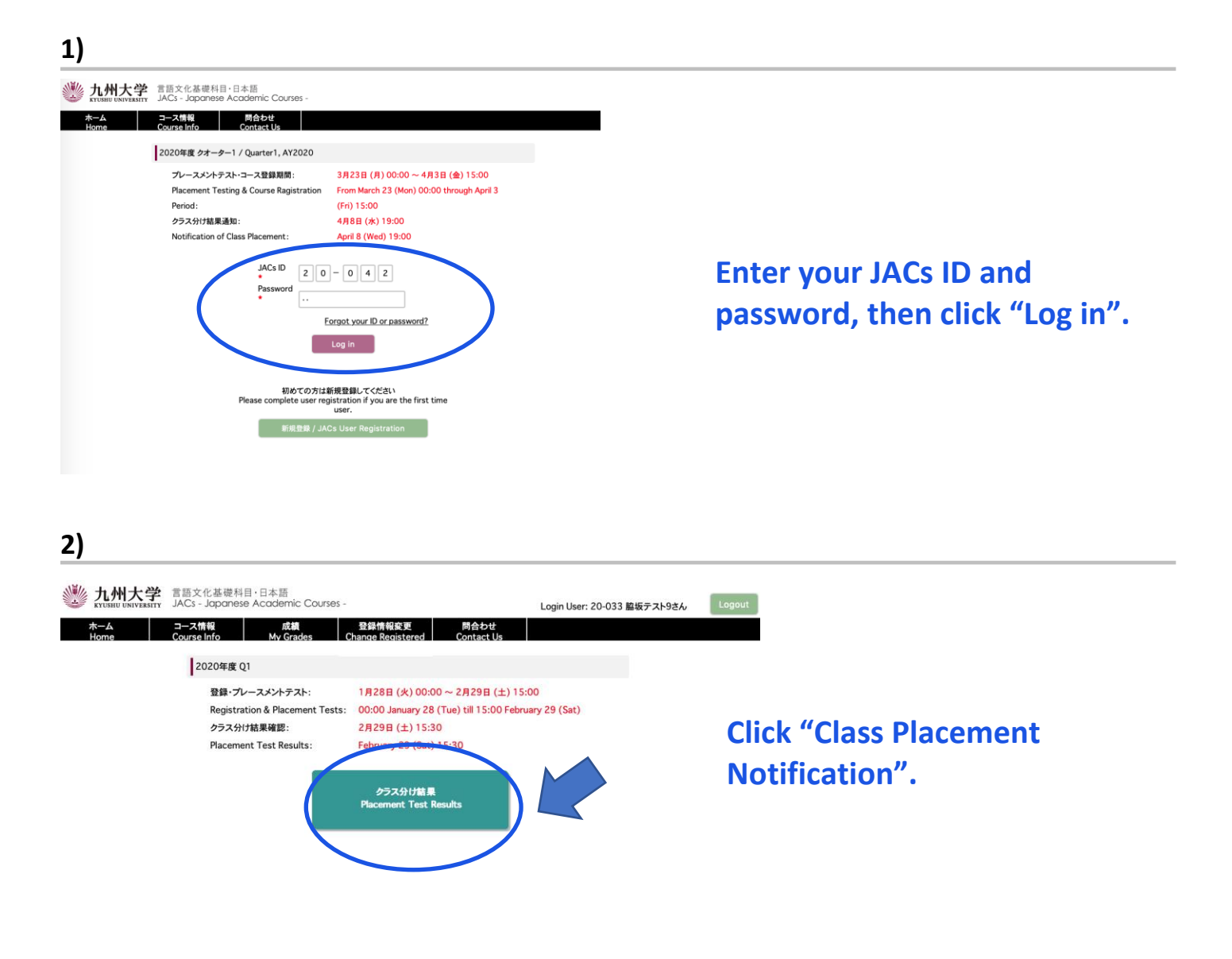

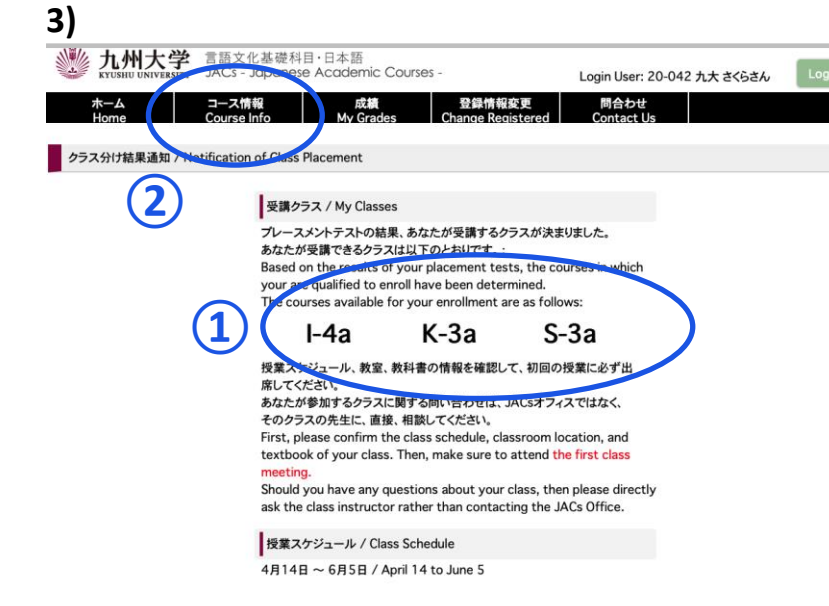

**① My Classes**

**Check your courses for official enrollment.**

### **② Course Info.**

**Confirm the class schedule and textbook of your class on "Course Info" and BE SURE TO ATTEND the first class meeting.**

**More information on how to take the course(s) will be posted on "Course Info" by March 21.**

#### **Placement Tests for K, S, W courses**

Class placement results will be announced on the JACs system from 13:00 on 5 April. Please make sure to log in to the JACs system with your JACs ID and password that you have set up yourself, check your class and follow the system instructions to make sure you attend your first classes.

Students taking the Kanji Course (K), Writing Course (W) and Speaking Course (S) will have an additional placement test in their first class.

Kanji course: Kanji test (60 mins)  $\frac{1}{2}$  There is no test for JK-1+2. Speaking course: One-on-one Interview Test (about 10 mins/person) Writing course: Writing test (40-60 mins)

Please note that if you do not take the placement test at your first class, you may not be able to register for that course.

Your instructor will determine your level based on the test. Please attend from the second class for official enrollment. Please do not purchase textbooks for the first-class meeting.

# **JACs Enrollment Guide for JTW Students enrolled in Fall 2023**

### **Preparation: Checking your operating system**

- Use **computer.** Tablets and smartphones are not supported.
- OS: **Microsoft Windows** and **Mac OS** are available.

**Linux** is not available. **※Please borrow a Windows or Mac computer from someone.** 

Browser: Use **Safari, Google Chrome, Edge, or Firefox.**

### **Steps for JACs Course Registration**

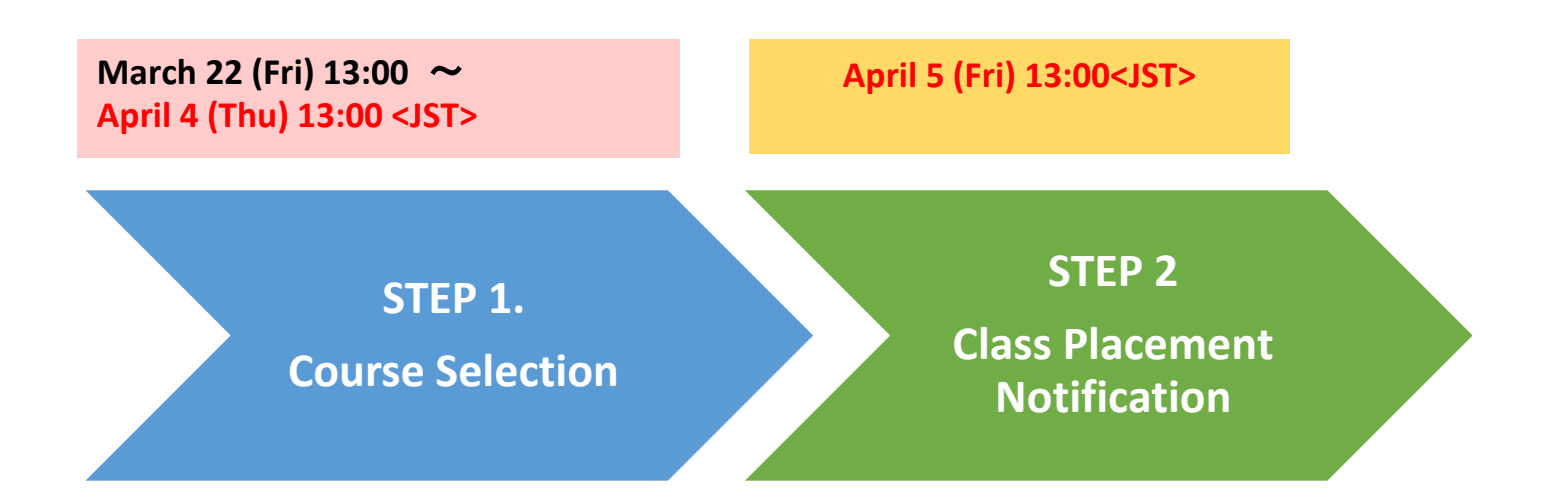

#### **[1]**

**九州大学** 言語文化基礎科目·日本語<br>KYUSHU UNIVERSITY JACS - Japanese Academic Courses

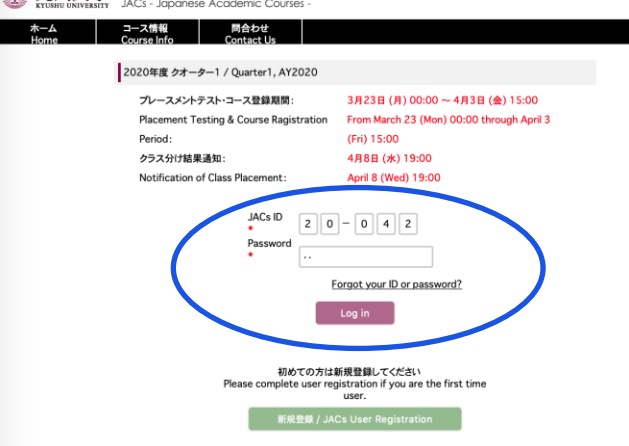

### **Enter your JACs ID and password, then click "Log in".**

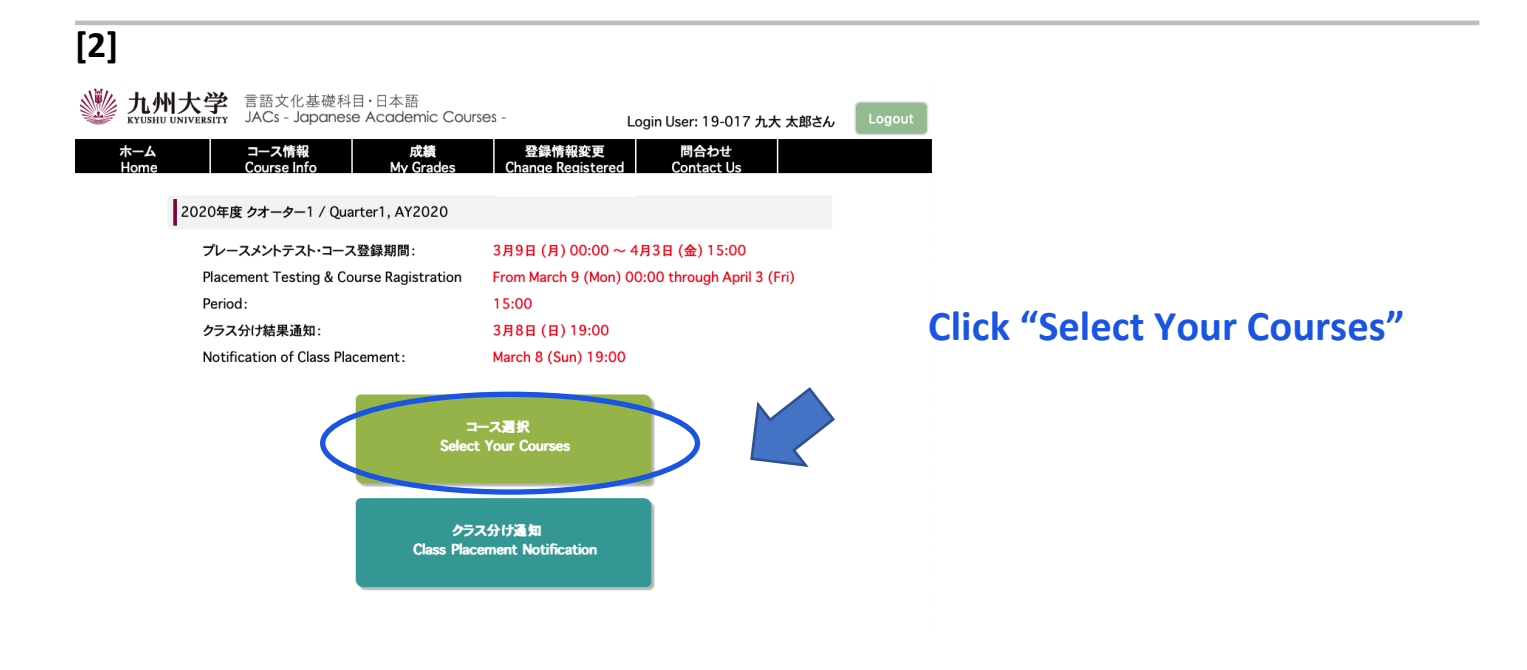

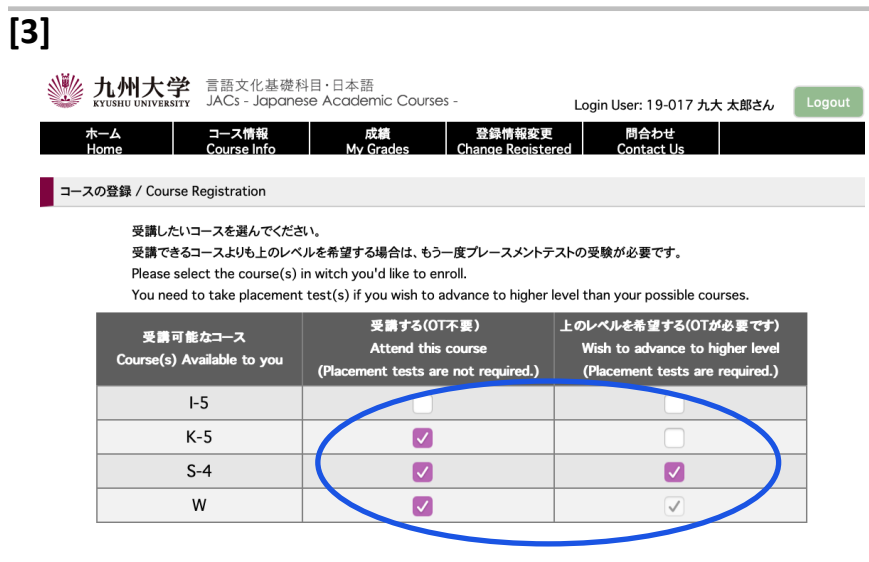

【 登録 / To Register 】

**You can see the courses available to you, based on the courses completed last semester.** 

**Choose the course(s) in which you would like to enroll.**

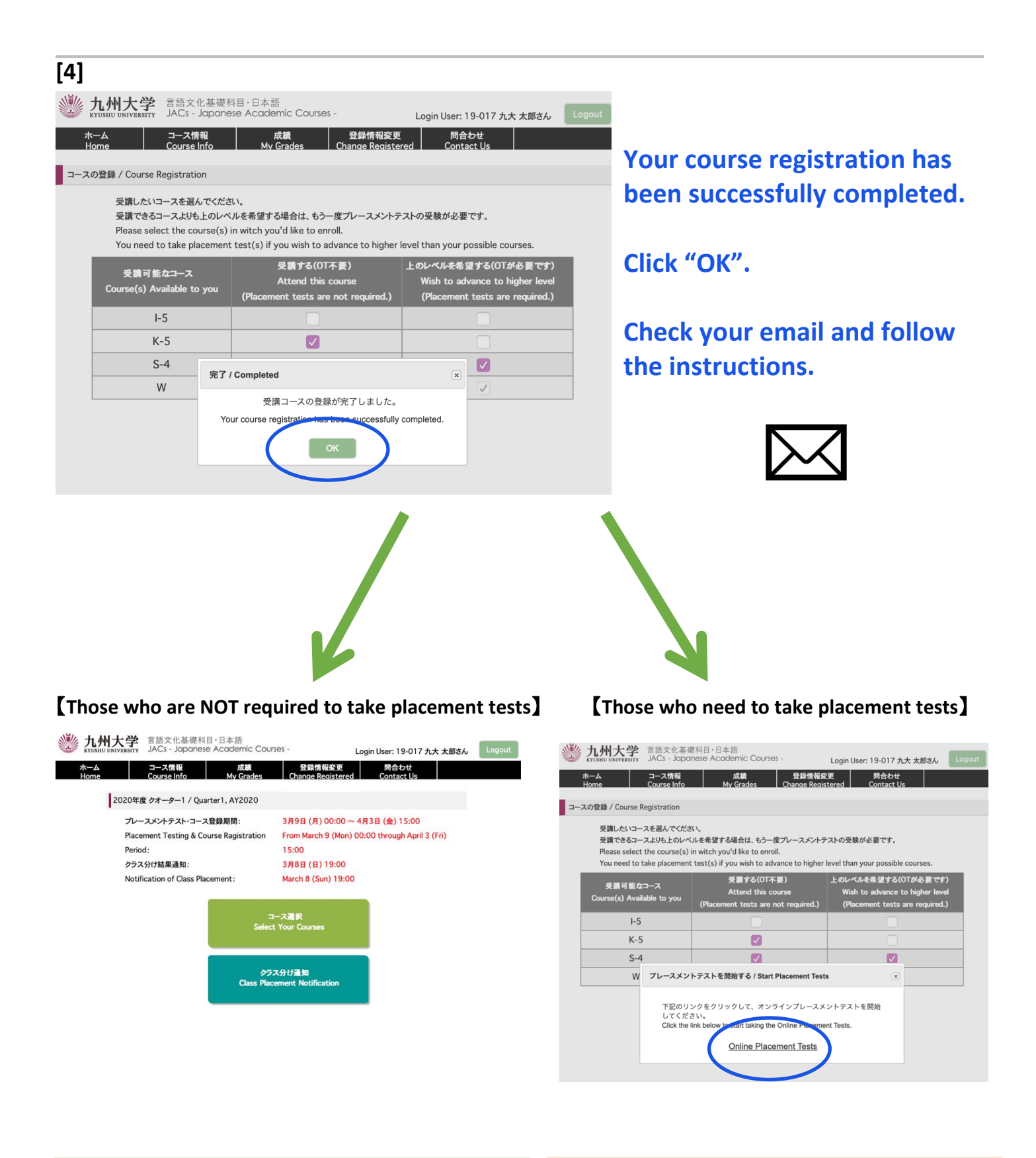

**Your JACs registration has been completed. Take the placement tests by following**

**the instructions.**

### **STEP 2. Class Placement Notification**

You will be notified of your class placement results through JACs website on the date and time written on the top page of the JACs website.

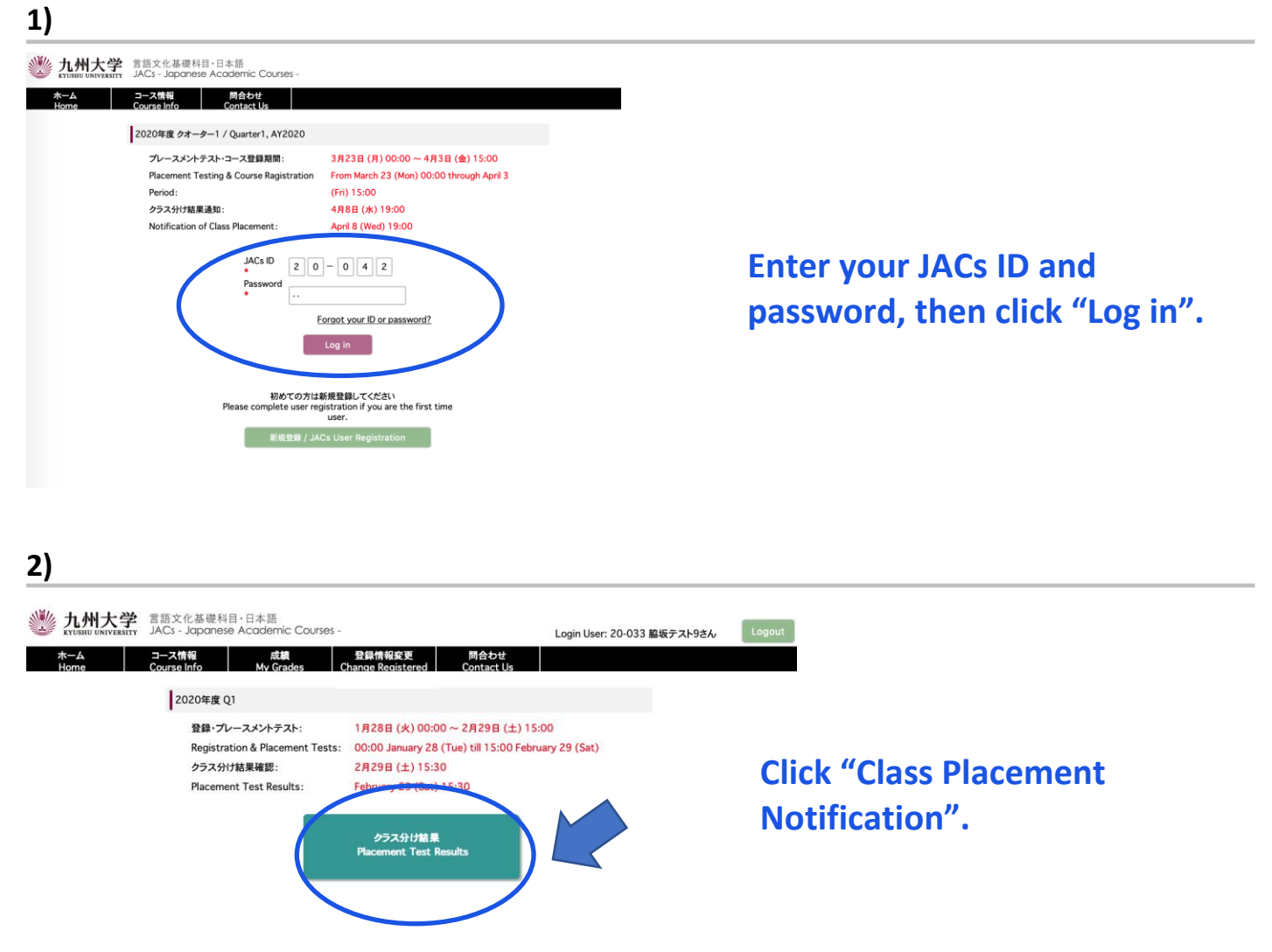

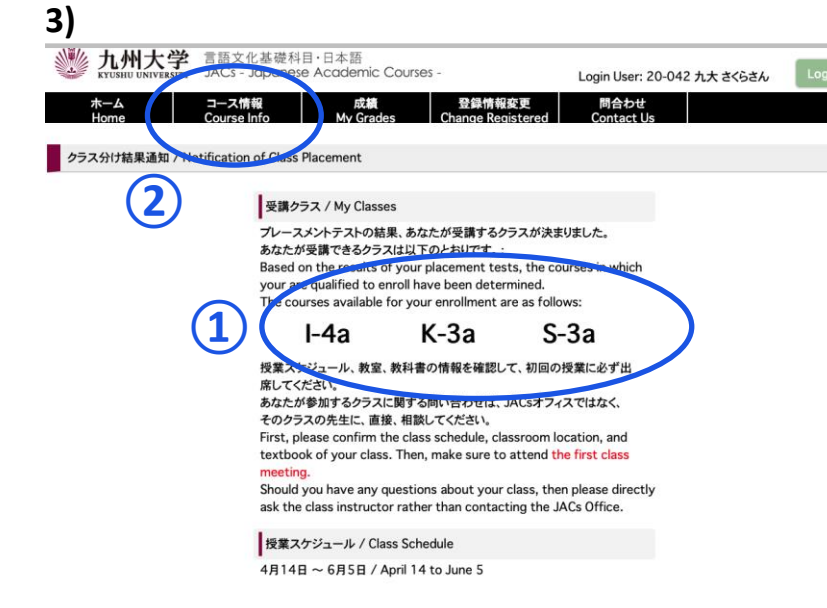

**① My Classes**

**Check your courses for official enrollment.**

### **② Course Info.**

**Confirm the class schedule and textbook of your class on "Course Info" and BE SURE TO ATTEND the first class meeting.**

**More information on how to take the course(s) will be posted on "Course Info" by March 21.**

#### **Placement Tests for K, S, W courses**

Class placement results will be announced on the JACs system from 13:00 on 5 April. Please make sure to log in to the JACs system with your JACs ID and password that you have set up yourself, check your class and follow the system instructions to make sure you attend your first classes.

Students taking the Kanji Course (K), Writing Course (W) and Speaking Course (S) will have an additional placement test in their first class.

Kanji course: Kanji test (60 mins)  $\frac{1}{2}$  There is no test for JK-1+2. Speaking course: One-on-one Interview Test (about 10 mins/person) Writing course: Writing test (40-60 mins)

Please note that if you do not take the placement test at your first class, you may not be able to register for that course.

Your instructor will determine your level based on the test. Please attend from the second class for official enrollment. Please do not purchase textbooks for the first-class meeting.

# **JACs 受講ガイド Japan in Today's World (JTW) 2024 年春入学生**

### **2023 年秋入学生は p.30〜を見てください。**

準備:動作環境を確認する

JACs 受講登録の 4 つのステップ

□ パソコンを使ってください。(タブレット、スマートフォンは対応していません。)

**□ OS: Microsoft Windows または Mac OS が使用できます。** 

**Linux** は使用できません。 ※Windows または Mac computer を借りてください。

ブラウザ: **Safari, Google Chrome, Edge** または **Firefox** を使ってください。

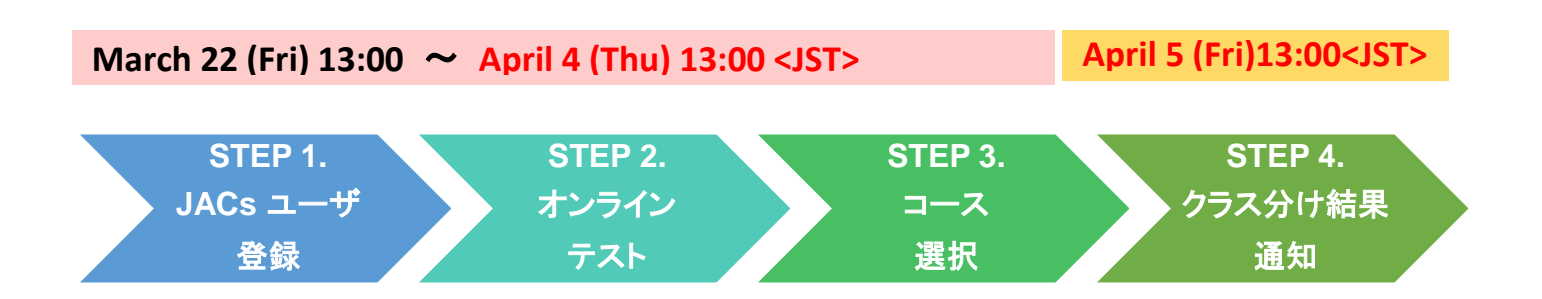

## **STEP 1. JACs ユーザ登録 JACs Website**:<http://jlc.jimu.kyushu-u.ac.jp/JACs/placement>

Japanese Academic Courses(JACs)の受講には、JACs ID が必要です。ID を持っていない人はまず、JACs ユ ーザ登録をして、JACs ID を取得してください。

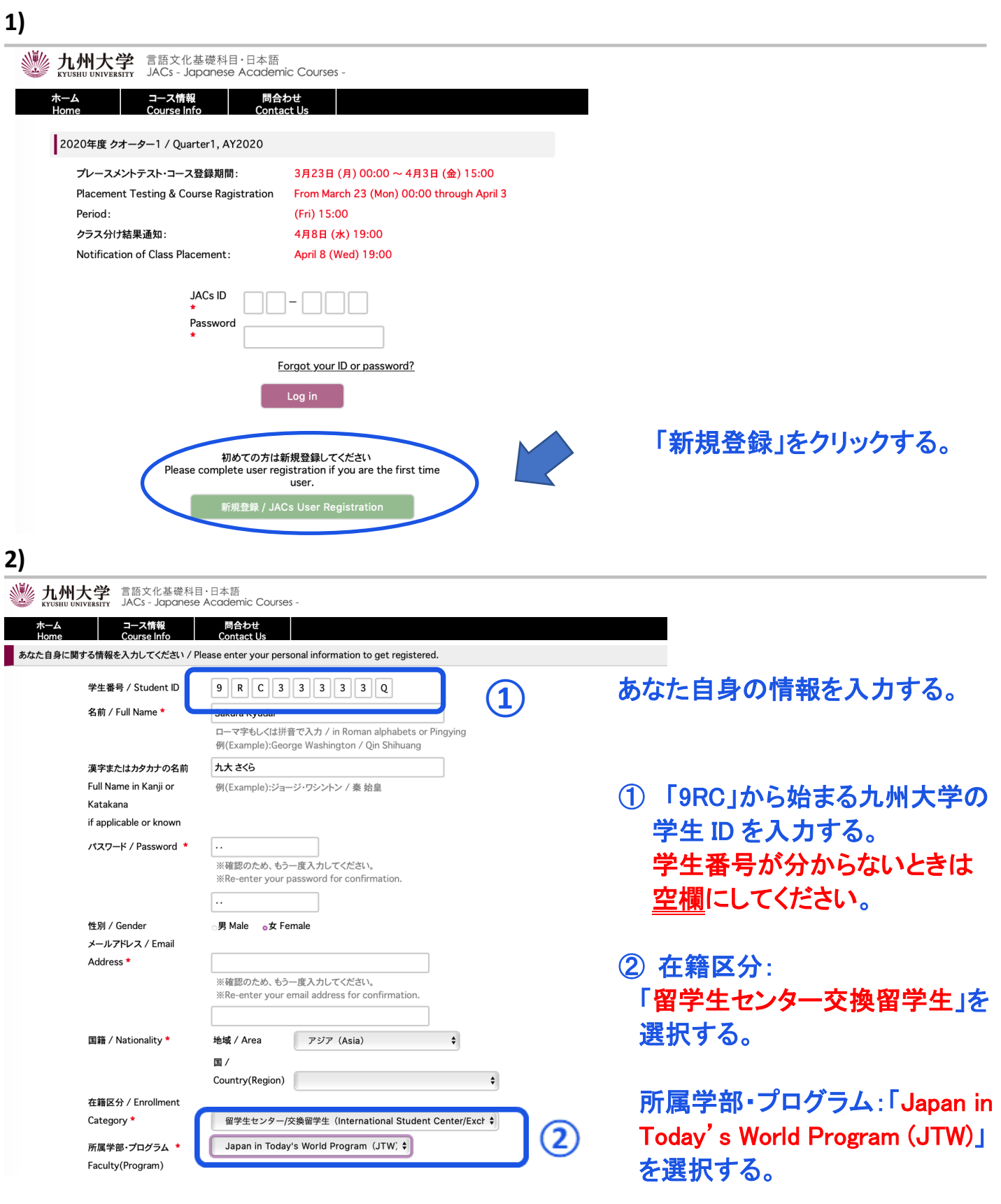

#### 九州大学 言語文化基礎科目·日本語 **木一ム - 그 그해報 - 開合わせ**<br>Home - Course Info - Contact Us あなた自身に関する情報を入力してください / Pl 学生番号 / Student ID 4 R C 9 8 8 8 8 M 名前(ローマ字or拼音で) 表記) + Wakisaka Test9 Name in Roman alphabets or Pingying<br>#K(Example):George Washington / Qin Shihuan 名前(漢字orカタカナで ■坂テスト9 表記)\* Name in 'kanji' or 'katakana' if applicable<br>例(Example):ジョージ・ワシントン / 奏 始皇 パスワード / Password 確認 / Confirm 登録します。よろしいですか? 性別/G メールアドレス / E-mail aib@gmail.c 地域  $797 (Asia)$ 图籍 / Nationality \* Area Country 日本国 (Japan)  $\ddot{\bullet}$ 身分 / Status 留学生センター/交換留学生 (International St  $re/Exc$   $\approx$ 所属 / Faculty\* 日本語研修コース (Intensive Japanese cc \$  $\boxed{\color{blue} \text{ 228}$  / To register

# 「OK」をクリックする。

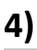

**3)** 

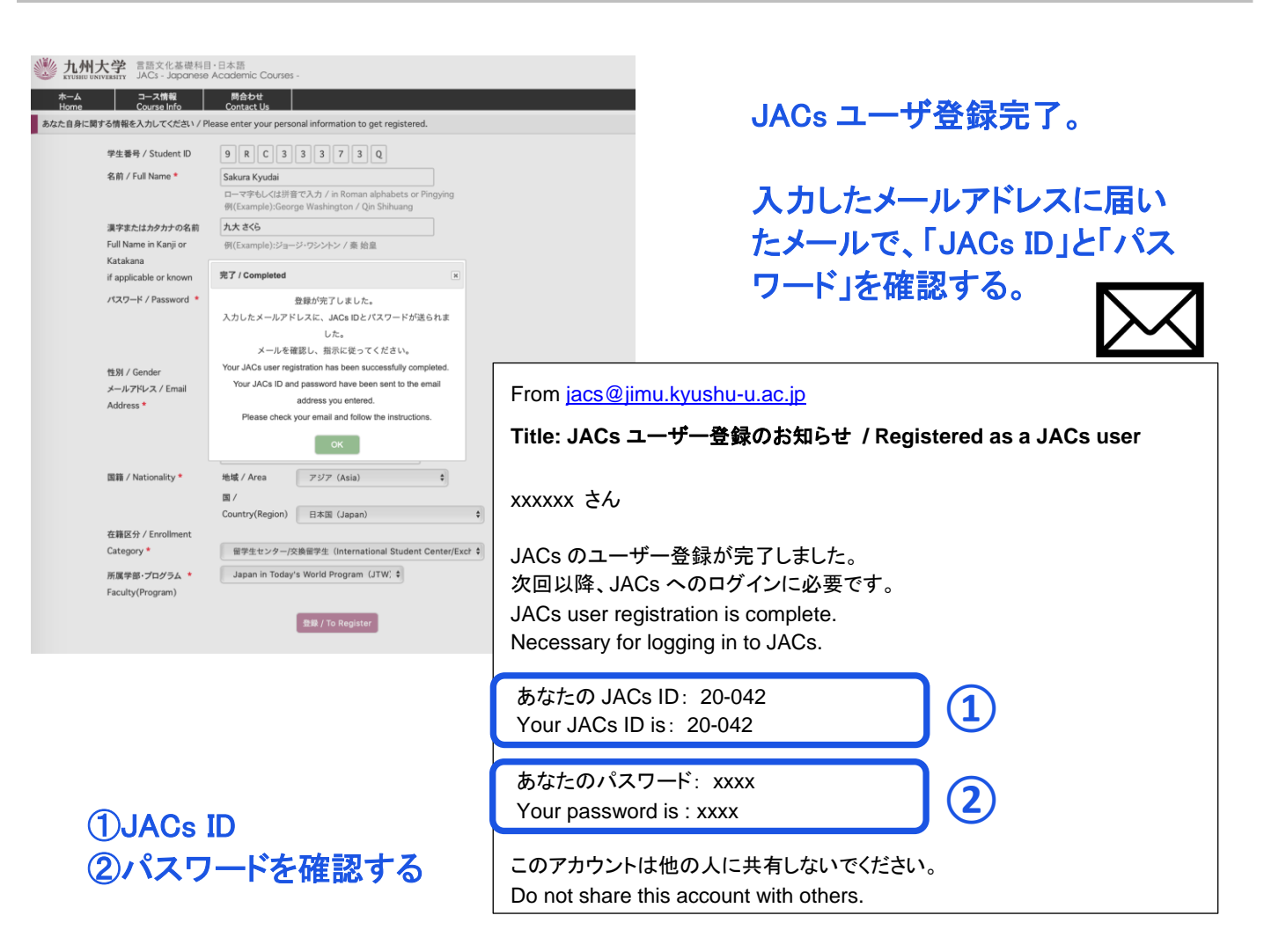

**STEP 2. オンラインテスト JACs Website**:<http://jlc.jimu.kyushu-u.ac.jp/JACs/placement>

あなたに適切なレベルのクラスを見つけるために、プレースメントテストが必要です。

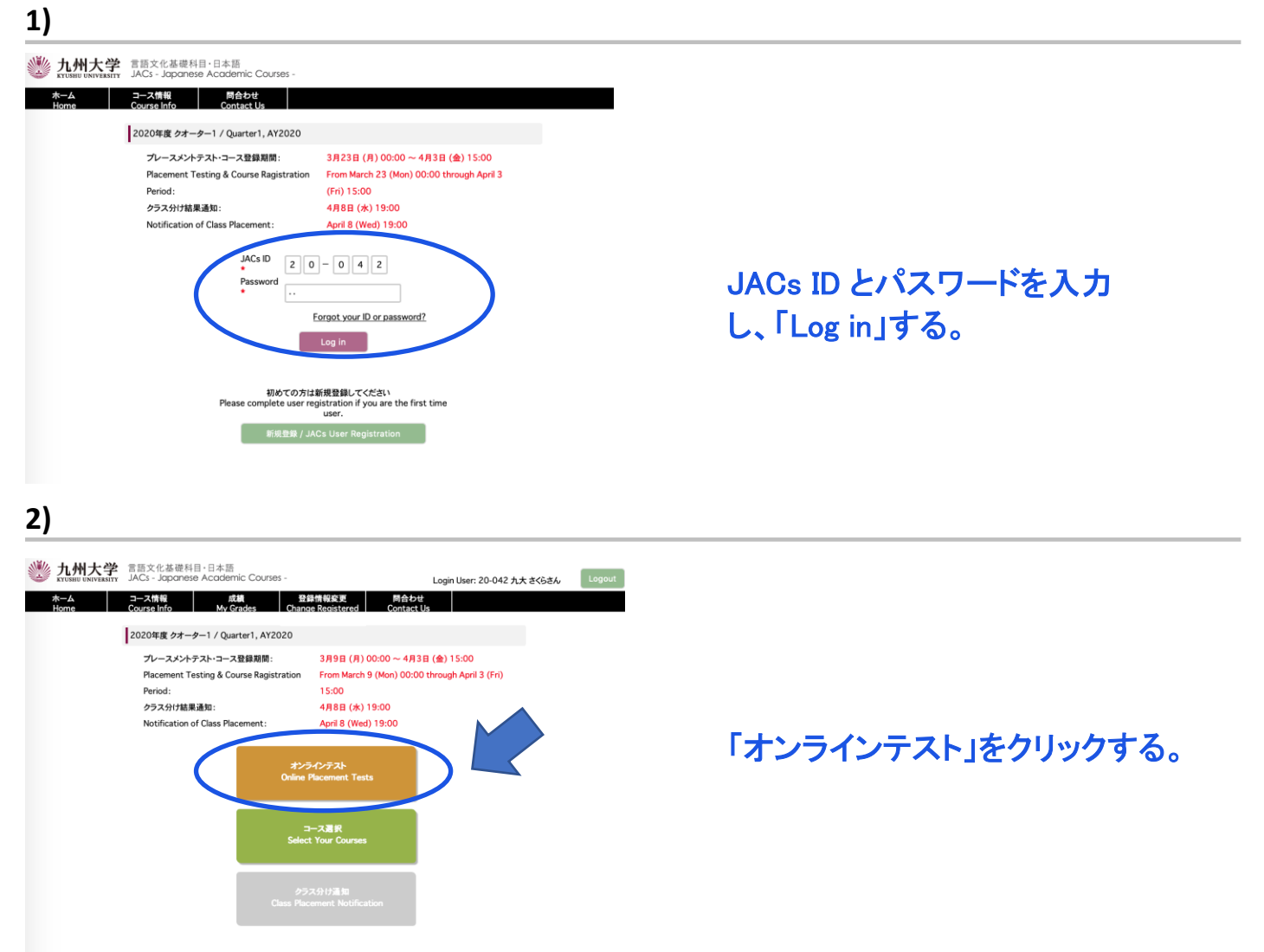

#### **3-1) 日本語を初めて勉強する人(プレースメントテストは不要です。)**

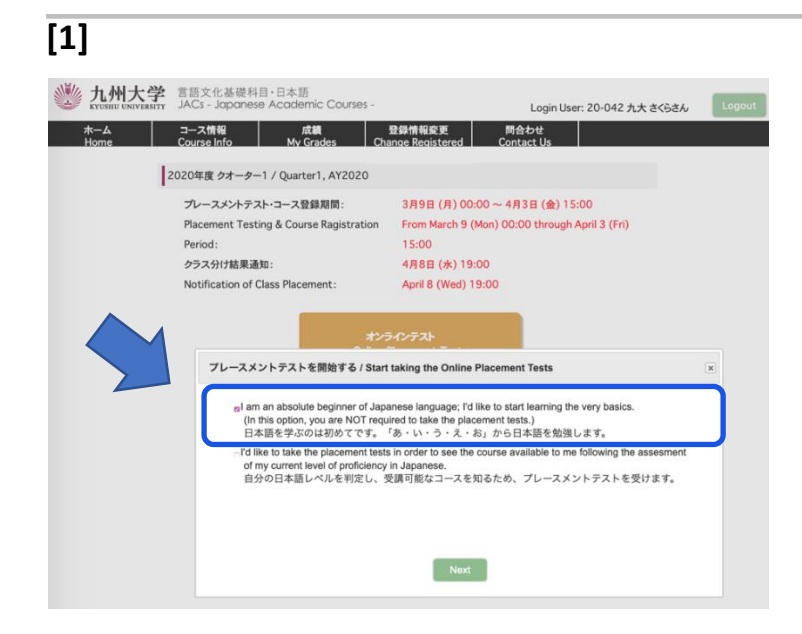

「日本語を学ぶのは初めてです。「あ・ い・う・え・お」から日本語を学習しま す。」を選択する。

### 注:日本語を学んだことがある人は **3-2)**を見てください。

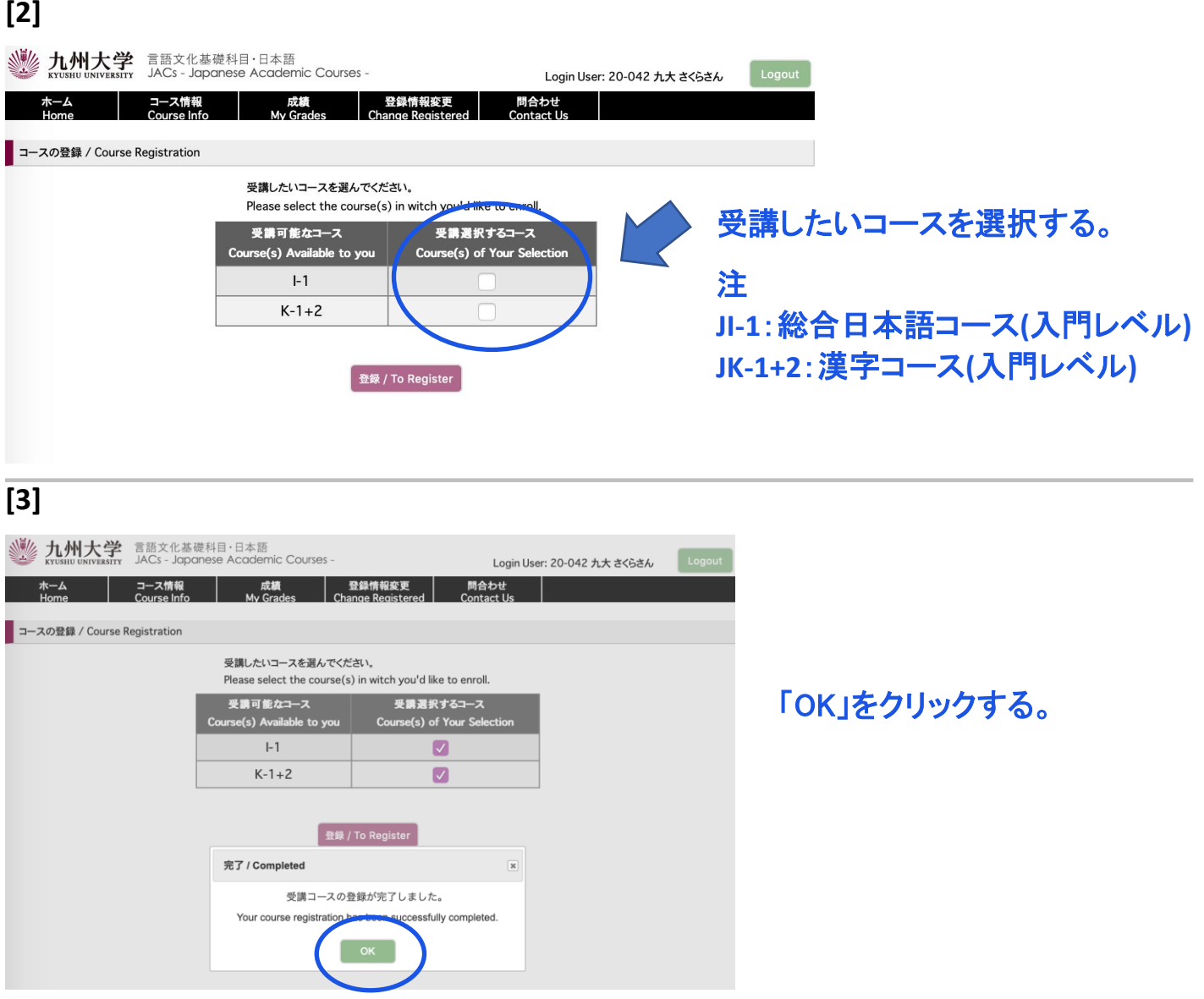

JACs の受講コースの登録が完了しました。

クラス分け結果は、**4** 月 **5** 日 午後 **1** 時**(**日本時間**)** に JACs のウェブサイトを通じ て通知されます。もう一度ログインして結果を確認してください。

### — **JACs** の受講登録はこれで終了です。**—**

### **STEP 3** は飛ばして、**STEP 4** を見てください。

JI-1 の受講生は、初回のクラスで実施されるひらがなテストで 80%以上の点数を取る必要があります。ひ らがなテストは 46 文字のひらがなを書くテストです。初回のクラスまでに自分で勉強しておいてください。 ひらがな練習シートは <http://jlc.jimu.kyushu-u.ac.jp/JACs/files/hiragana.pdf> からダウンロードできます。

#### **3-2) これまでに日本語を勉強したことのある人**

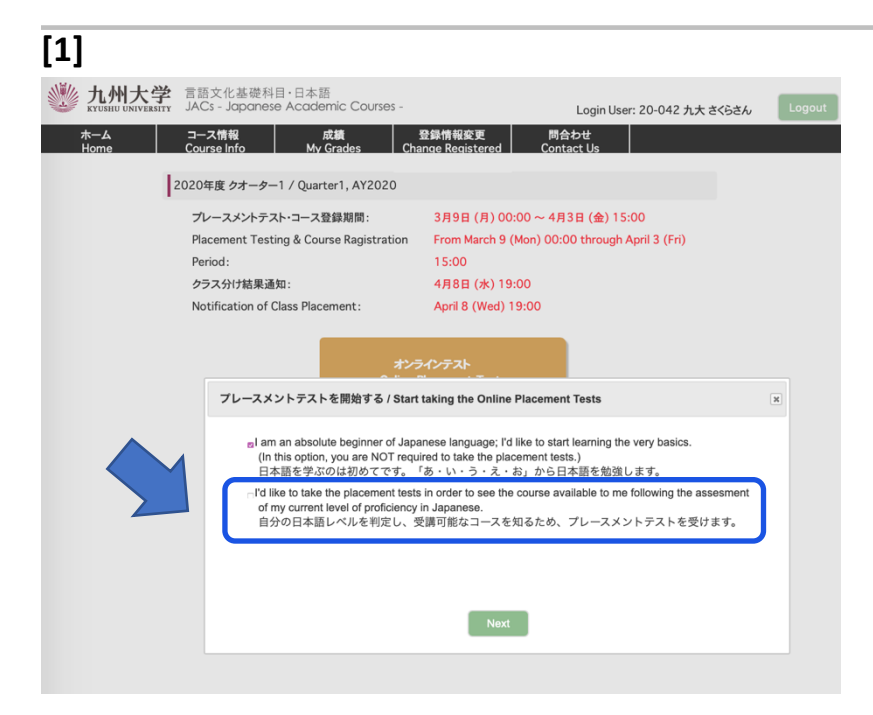

「自分の日本語レベルを判定し,受 講可能なコースを知るため,プレー スメントテストを受けます。」を選択 する。

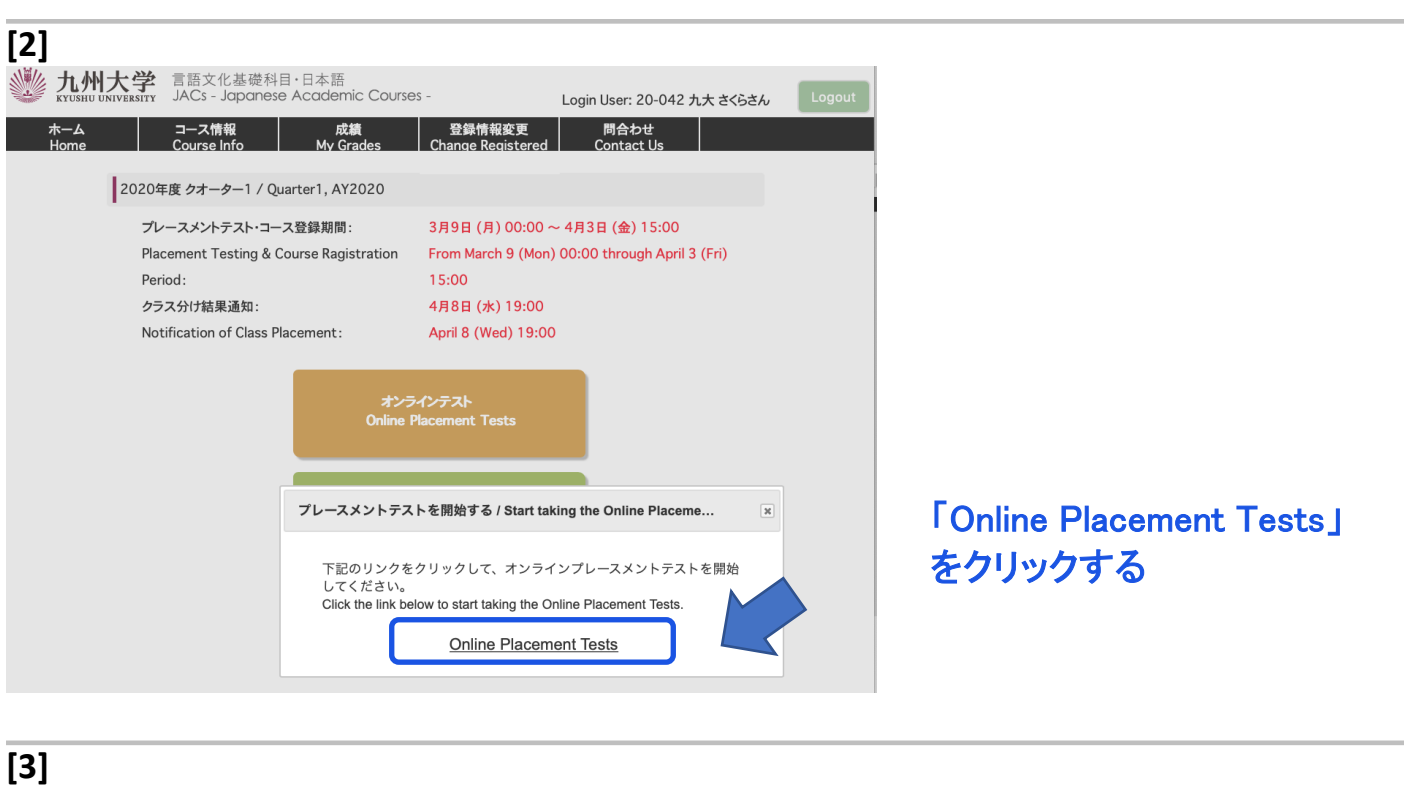

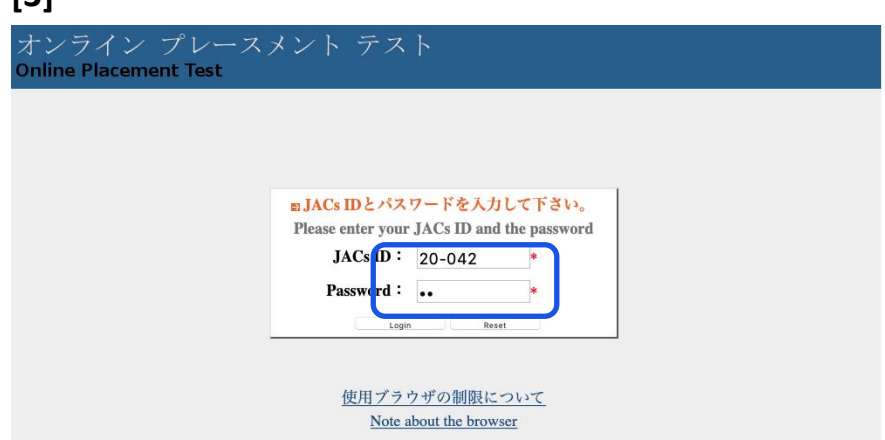

JACs ID とパスワードを入力して、 「ログイン」する。

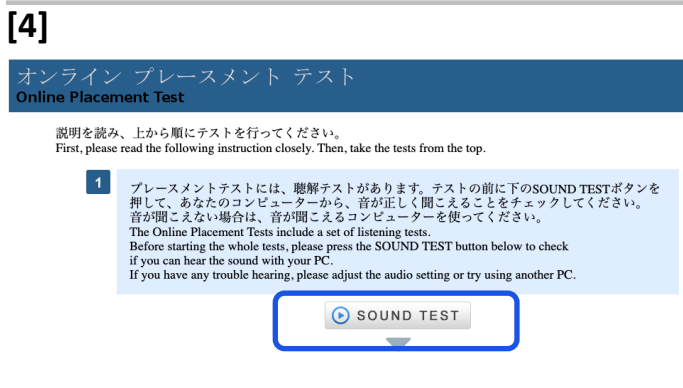

「SOUND TEST」ボタンを押して、 音声が聞こえるか確認する。

# **[5]** プレースメント テスト オンライン 説明を読み、上から順にテストを行ってください。<br>Read the description, please do the test from top to bottom ブレースメントテストには、聴解テストがあります。テストの前に下のSOUND TESTポタンを<br>押して、あなたのコンピューターから、音が正しく聞こえることをチェックしてください。<br>音が聞こえない場合は、音が聞こえるコンピューターを使ってください。<br>There is a listering potrion on this placement tst.<br>There is a listering potrion on this placeme  $\vert$  1 「NEXT」をクリックする。 SOUND TEST NEXT > **[6]**

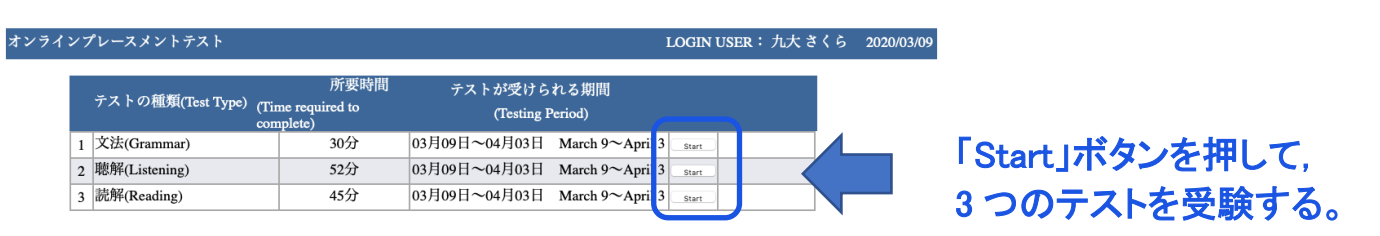

LOGOUT

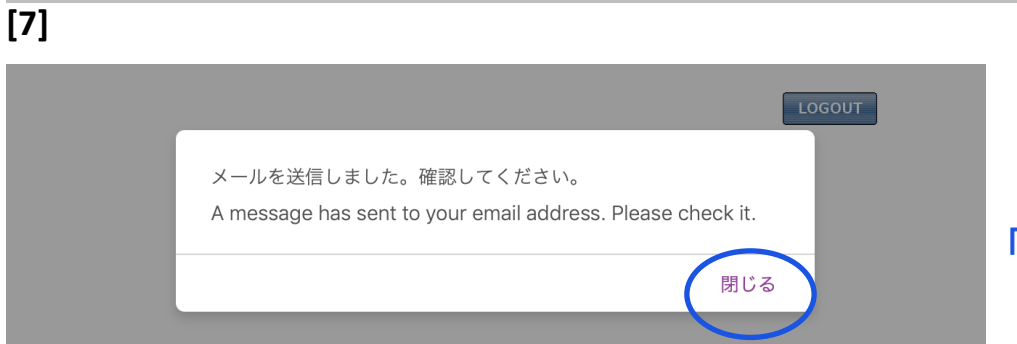

### 「閉じる」をクリックする。

#### **[8]**

#### オンラインプレースメントテスト

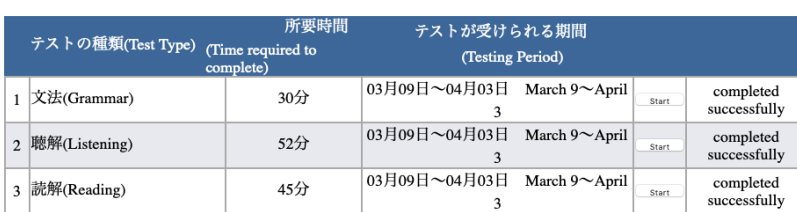

受講登録はまだ終わっていません!! メールを確認してください。 This is NOT the end of your JACs course registration process!!<br>Please check your email.

メールを受け取っていない場合はJACsオフィスに連絡してください。 If you don't receive the email from this website, please contact the JACs Office.

LOGOUT

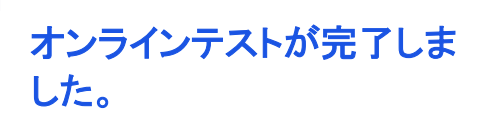

LOGIN USER: 九大 さくら 2020/03/09

JACs の受講登録はまだ終 わっていません。 メールを確認して、 STEP 3 コース選択を完了 させてください。

# **STEP 3 コース選択 JACs Website**:<http://jlc.jimu.kyushu-u.ac.jp/JACs/placement>

#### **1)**

**人州大学** 言語文化基礎科目·日本語<br>KYUSHU NKWESTTY JACS - Japanese Academic Courses

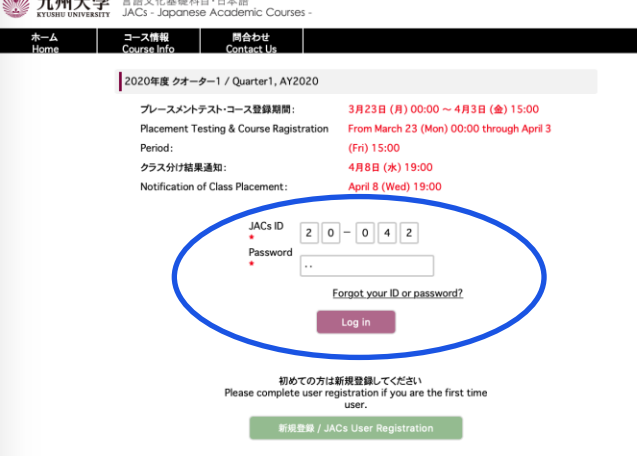

JACs ID とパスワードを入力し、 「Log in」する。

#### **2)**

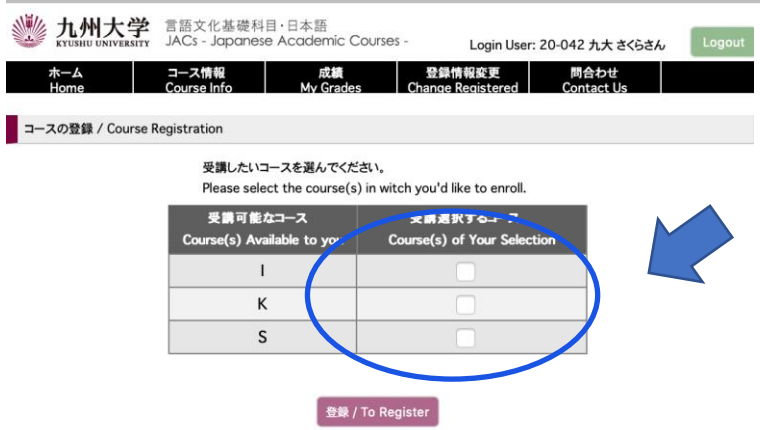

受講したいコースを選択する。 注: I:総合日本語コース S:会話コース K:漢字コース W:作文コース [http://jlc.jimu.kyushu](http://jlc.jimu.kyushu-u.ac.jp/JACs/files/JACs_Course_Guide.pdf)[u.ac.jp/JACs/files/JACs\\_Course\\_Gui](http://jlc.jimu.kyushu-u.ac.jp/JACs/files/JACs_Course_Guide.pdf) [de.pdf](http://jlc.jimu.kyushu-u.ac.jp/JACs/files/JACs_Course_Guide.pdf) 

**3)**

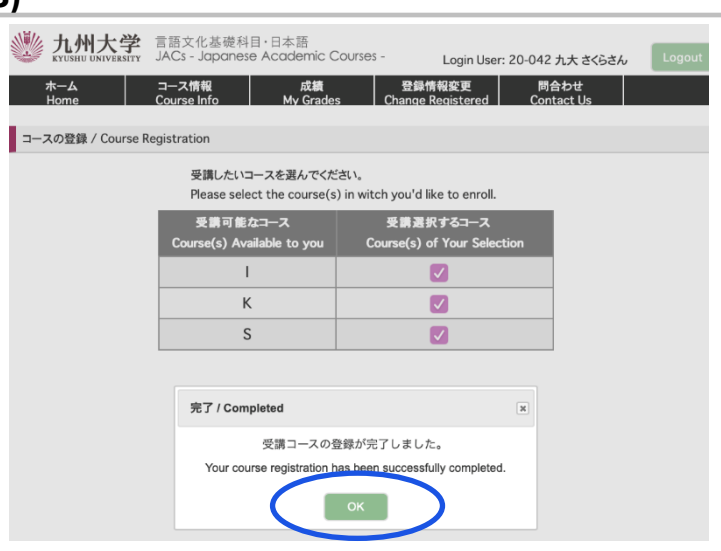

コース登録が完了しました。

「OK」をクリックしてください。

メールを確認し、 指示にしたがってください。

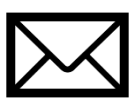

## **STEP 4.** クラス分け結果通知

JACs ウェブサイトのトップページに書かれた日時に、JACs のウェブサイトを通じてクラス分け結果が通知さ れます。

#### **1) 九州大学** 言語文化基礎科目·日本語 - コース情報 - 問合わせ<br>- Course Info ホーム 2020年度 クオーター1 / Quarter1, AY2020 プレースメントテスト・コース登録期間: 3月23日 (月) 00:00 ~ 4月3日 (金) 15:00 Placement Testing & Course Ragistration From March 23 (Mon) 00:00 through April 3  $(Fri) 15:00$ Period: クラス分け結果通知 4月8日 (水) 19:00 JACs ID とパスワードを入力 Notification of Class Placem 19:00 し、「Log in」する。  $JACS ID$  20 0 0 4 2 Pass Forgot your ID or passw  $\begin{bmatrix} 1 & 1 & 1 \\ 1 & 1 & 1 \\ 1 & 1 & 1 \end{bmatrix}$ 初めての方は新規登録してください<br>Please complete user registration if you are the first time<br>user. **2) 业 九州大学** 言語文化基礎科目·日本語<br>
KYUSHU UNIVERSITY JACS - Japanese Academic Courses Login User: 20-033 脇坂テスト9さん Logout 登録情報変更<br>Change Registered │ コース情報 │ 成績<br>Course Info │ My Grades  $\star - \Delta$ 2020年度 Q1 登録・プレースメントテスト: 1月28日 (火) 00:00 ~ 2月29日 (土) 15:00 Registration & Placement Tests: 00:00 January 28 (Tue) till 15:00 February 29 (Sat) クラス分け結果確認: 2月29日 (土) 15:30 「クラス分け結果通知」を **Placement Test Results: Column** 29 (Sat) 15-30 クリックする。 クラス分け結果<br>Placement Test Results

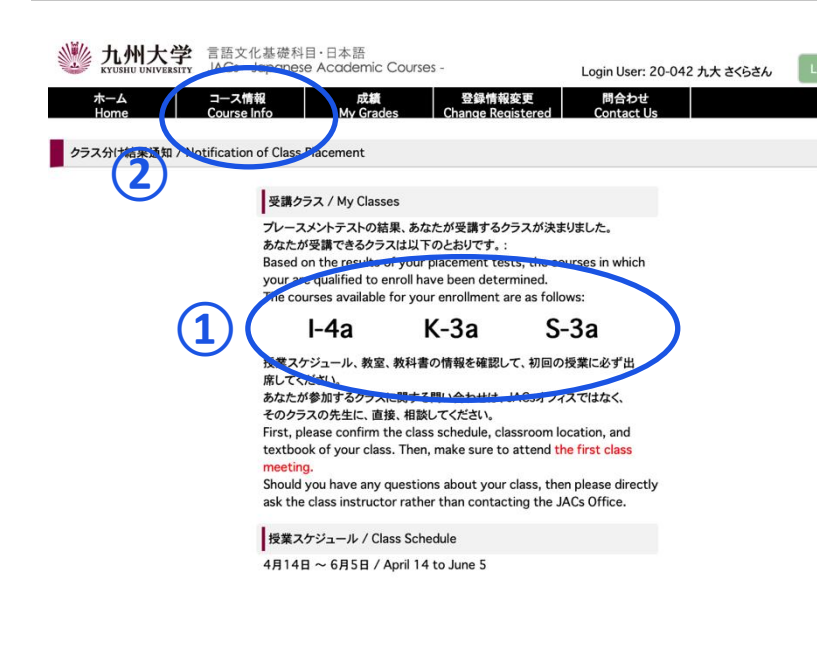

① 受講クラスを確認する。

② コース情報をクリックする。 授業スケジュールや教科書情報が 見られます。自分で確認して、必ず 初回の授業に出席してください。

授業の受講についての詳細は、 3 月 21 日までに JACs ウェブサイト の「コース概要」に掲載します。

#### 漢字・会話・作文コース プレースメントテスト

4 月 5 日(金)13:00〜に JACs システムでクラス分けの結果を発表します。自分で設定した JACs ID とパスワードでシステムにログインして、自分のクラスを確認し、システムの指示に従って、必ず初回 から授業に出席してください。

漢字コース(K)、作文コース(W)、会話コース(S)を受講するみなさんは、初回のクラスで追加のプレ ースメントテストがあります。

漢字コース:漢字テスト(60 分) ※ JK-1+2 は, テストはありません。 会話コース:一対一のインタビューテスト(一人約 10 分) 作文コース:作文テスト(40〜60 分)

初回の授業でプレースメントテストを受けなかった場合は、授業を受講できなくなる場合もありますの で、注意してください。

テストの結果に基づいて、先生が最終的なレベルを決定します。2 回目の授業から正式なクラスに出 席してください。初回の授業では、まだ教科書は買わないでください。

# **JACs 受講ガイド Japan in Today's World (JTW) 2023 年秋入学生**

#### 準備:動作環境を確認する

- パソコンを使ってください。(タブレット、スマートフォンは対応していません。)
- **□ OS: Microsoft Windows または Mac OS が使用できます。**

**Linux** は使用できません。 ※Windows または Mac computer を借りてください。

ブラウザ: **Safari, Google Chrome, Edge** または **Firefox** を使ってください。

### **JACs 受講登録のステップ**

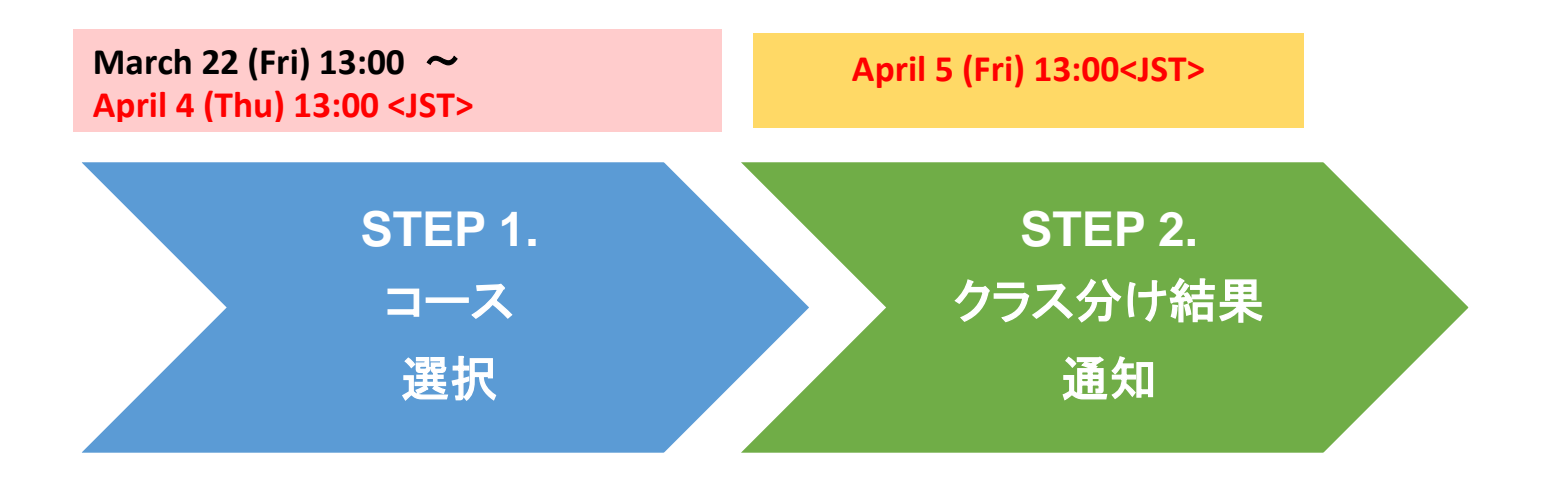

# **STEP 1. コース選択**

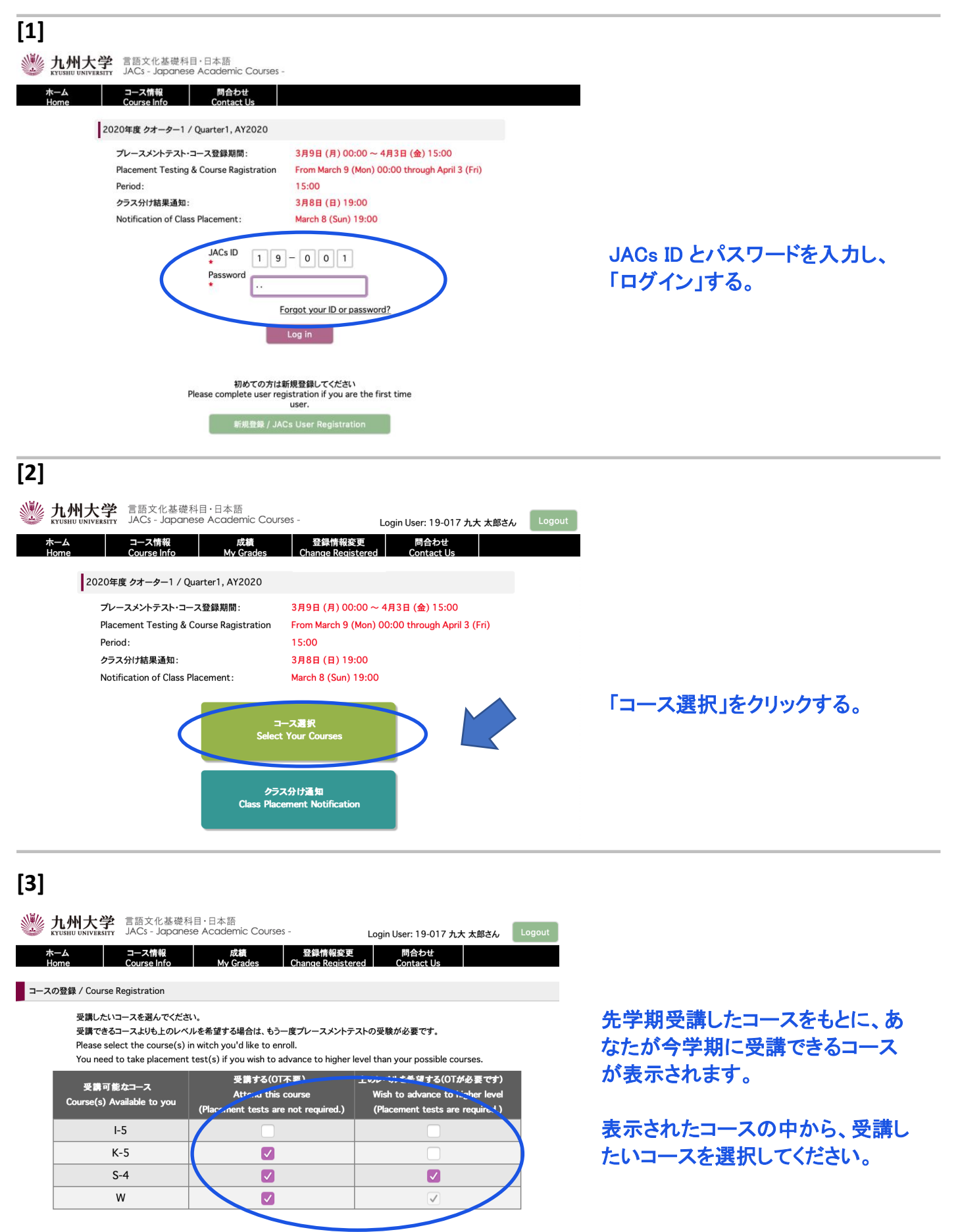

│ 登録 / To Register

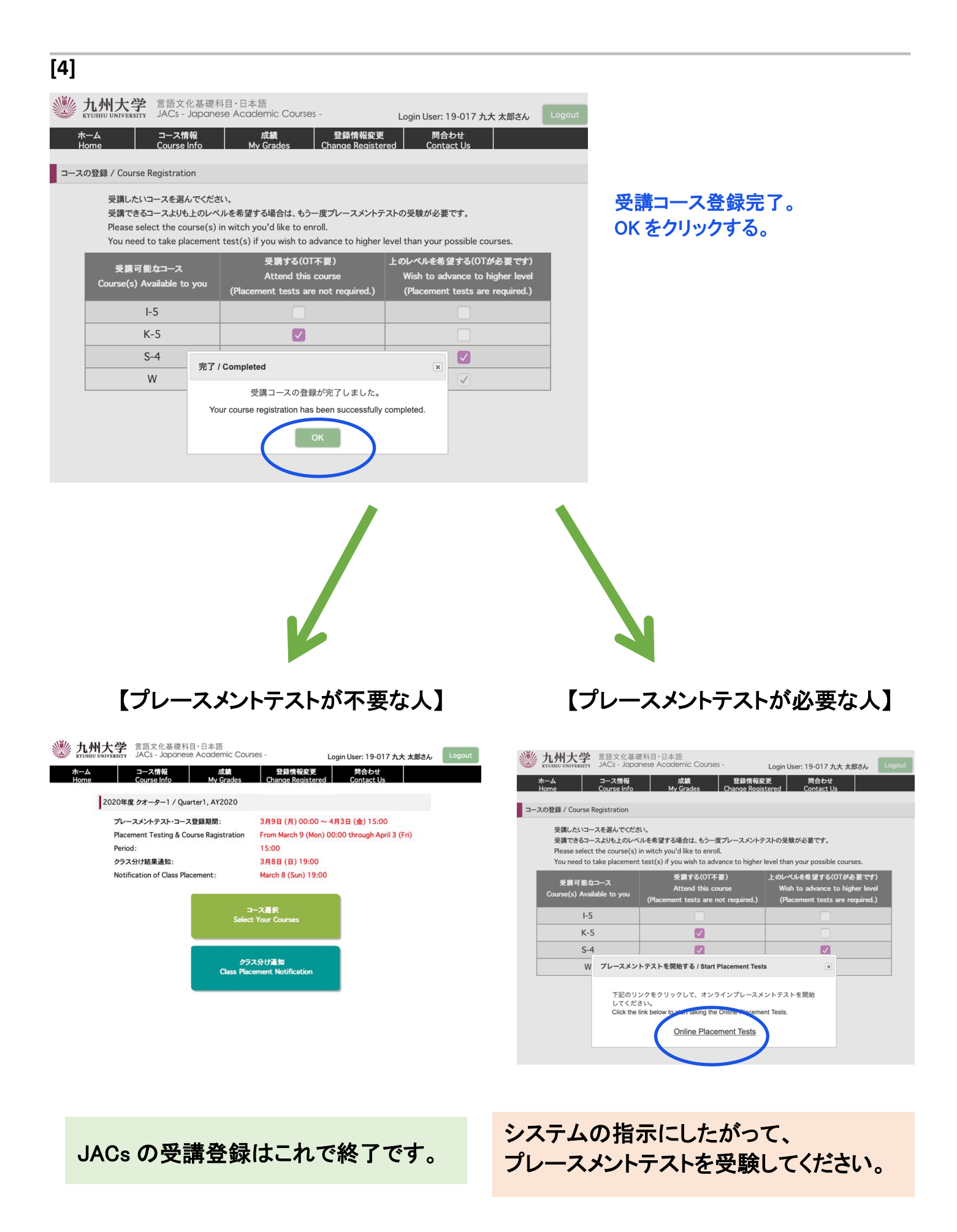

## **STEP 2. クラス分け結果通知**

JACs ウェブサイトのトップページに書かれた日時に、JACs のウェブサイトを通じてクラス分け結果が通 知されます。

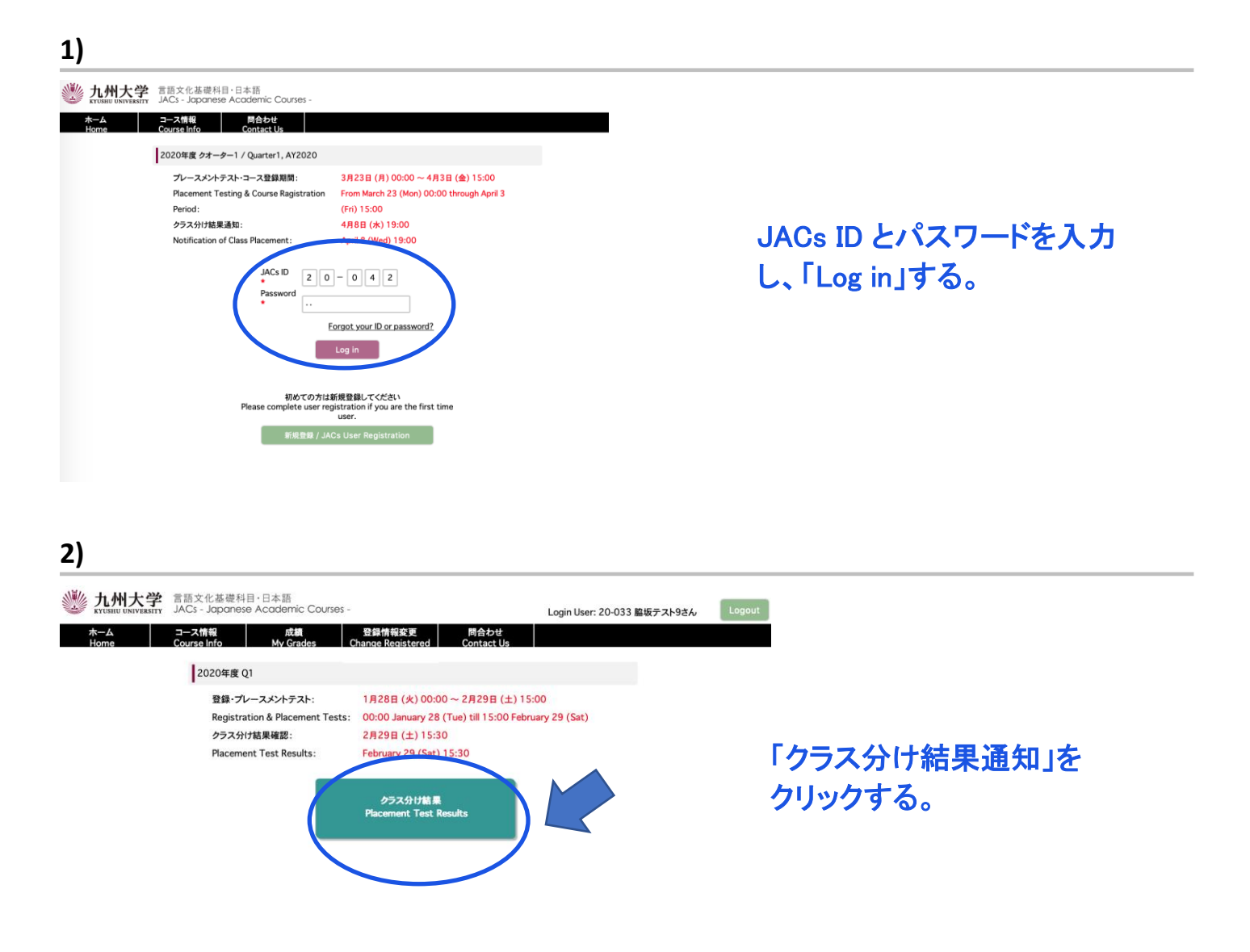

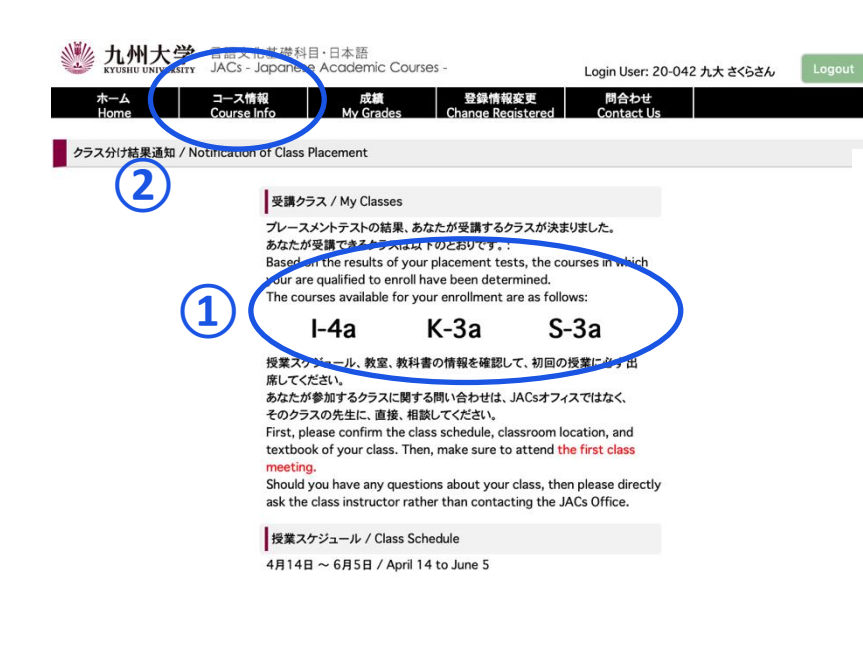

① 受講クラスを確認する。

② コース情報をクリックする。 授業スケジュールや教科書情報が 見られます。自分で確認して、必ず 初回の授業に出席してください。

授業の受講についての詳細は、 3 月 21 日までに JACs ウェブサイト の「コース概要」に掲載します。

#### 漢字・会話・作文コース プレースメントテスト

4 月 5 日(金)13:00〜に JACs システムでクラス分けの結果を発表します。自分で設定した JACs ID とパスワードでシステムにログインして、自分のクラスを確認し、システムの指示に従って、必ず初回 から授業に出席してください。

漢字コース(K)、作文コース(W)、会話コース(S)を受講するみなさんは、初回のクラスで追加のプレ ースメントテストがあります。

漢字コース:漢字テスト(60 分) ※ JK-1+2 は, テストはありません。 会話コース:一対一のインタビューテスト(一人約 10 分) 作文コース:作文テスト(40〜60 分)

初回の授業でプレースメントテストを受けなかった場合は、授業を受講できなくなる場合もありますの で、注意してください。

テストの結果に基づいて、先生が最終的なレベルを決定します。2 回目の授業から正式なクラスに出 席してください。初回の授業では、まだ教科書は買わないでください。